Manual do Utilizador

© Copyright 2019 HP Development Company, L.P.

Bluetooth é uma marca comercial, propriedade do titular e utilizada pela Hewlett-Packard Company sob licença.

As informações contidas neste documento estão sujeitas a alterações sem aviso prévio. As únicas garantias que cobrem os produtos e serviços da HP são estabelecidas exclusivamente na documentação de garantia que os acompanha. Neste documento, nenhuma declaração deverá ser interpretada como a constituição de garantia adicional. A HP não se responsabiliza por erros técnicos e editoriais ou omissões neste documento.

Primeira edição: janeiro de 2019

Número de publicação do documento: L52585-131

#### **Aviso do produto**

Este manual descreve as funcionalidades comuns à maioria dos modelos. É possível que algumas funções não estejam disponíveis no seu computador.

Para aceder ao manual do utilizador mais recente, vá até <http://www.hp.com/support>e siga as instruções para localizar o seu produto. Em seguida, selecione **Manuais do Utilizador**.

#### **Termos de software**

Ao instalar, copiar, transferir ou utilizar qualquer produto de software pré-instalado neste computador, concorda ficar sujeito aos termos deste Contrato de Licença de Utilizador Final (EULA) HP. No caso de não aceitar os termos desta licença, a sua única solução consiste em devolver todo o produto não utilizado (hardware e software) dentro de um prazo de 14 dias, para obter um reembolso completo de acordo com a política de reembolso do vendedor.

Para mais informações ou para solicitar um reembolso completo do preço de compra do computador, contacte o seu vendedor.

## **Aviso de segurança**

**AVISO!** Para reduzir a possibilidade de lesões relacionadas com calor ou o sobreaquecimento do computador, não coloque o computador diretamente sobre o seu colo ou obstrua as aberturas de ventilação do ar do computador. Utilize o computador apenas em superfícies planas e rígidas. Não permita que outra superfície rígida, como uma impressora opcional adjacente, ou uma superfície flexível, como almofadas, tapetes ou vestuário, bloqueiem a circulação de ar. Para além disso, não permita que o transformador entre em contacto com a pele ou uma superfície suave, tais como almofadas, tapetes ou roupas durante o funcionamento. O computador e o transformador estão em conformidade com os limites de temperatura de superfícies acessíveis ao utilizador definidos pela Norma Internacional para Segurança de Equipamentos de Tecnologias de Informação (IEC 60950-1).

# Índice

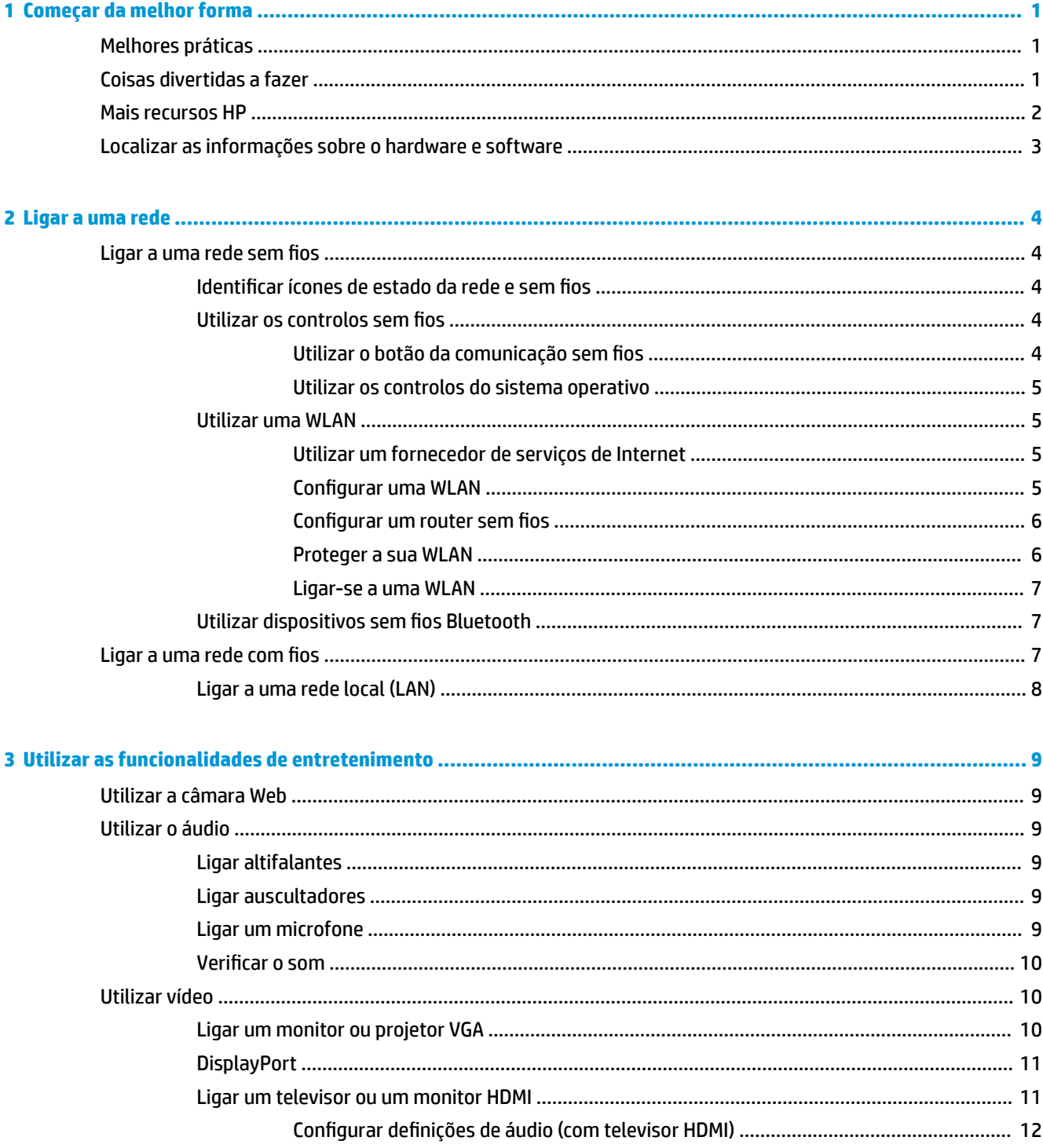

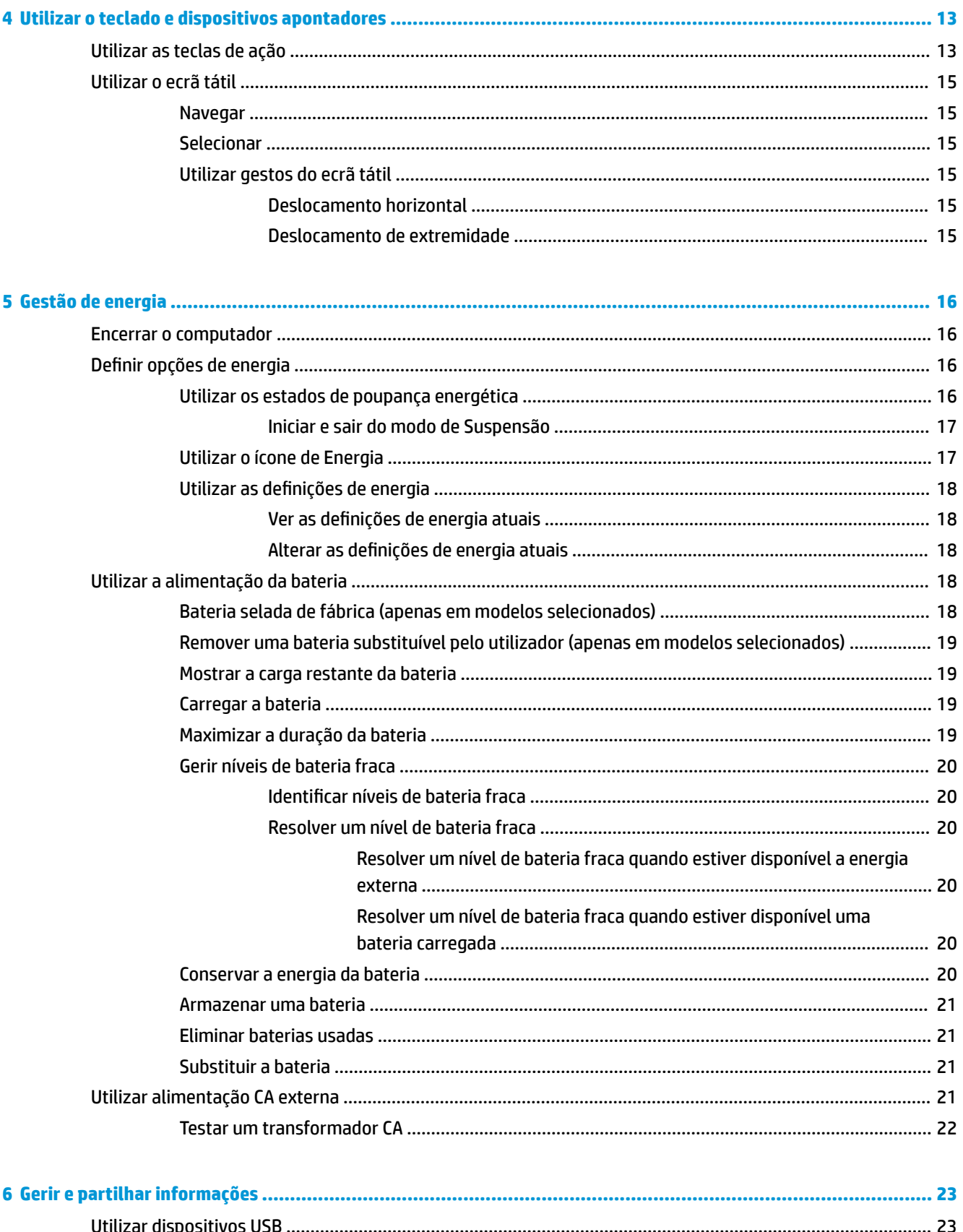

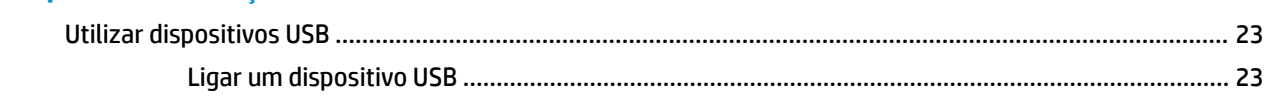

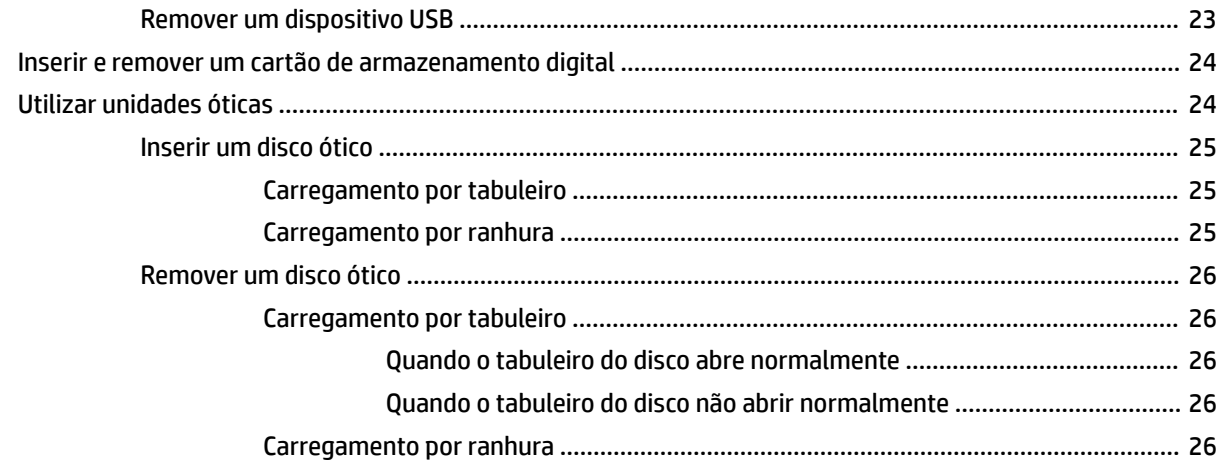

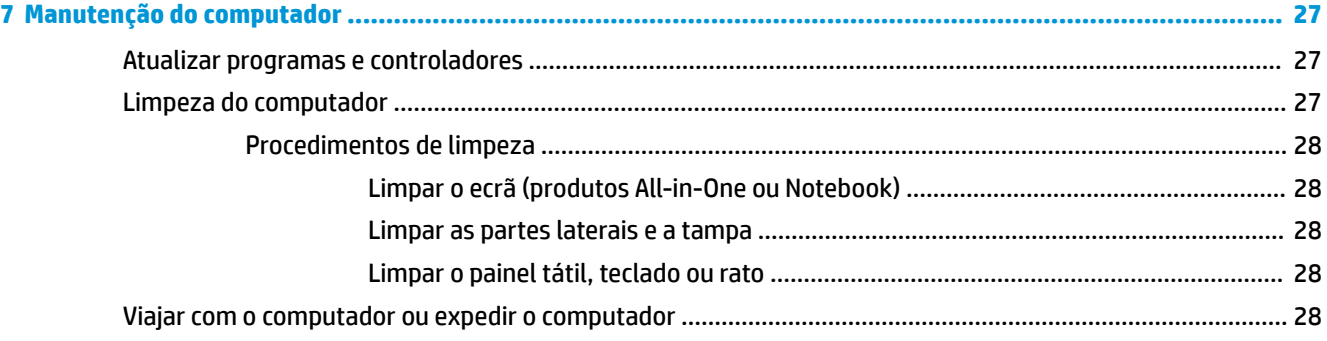

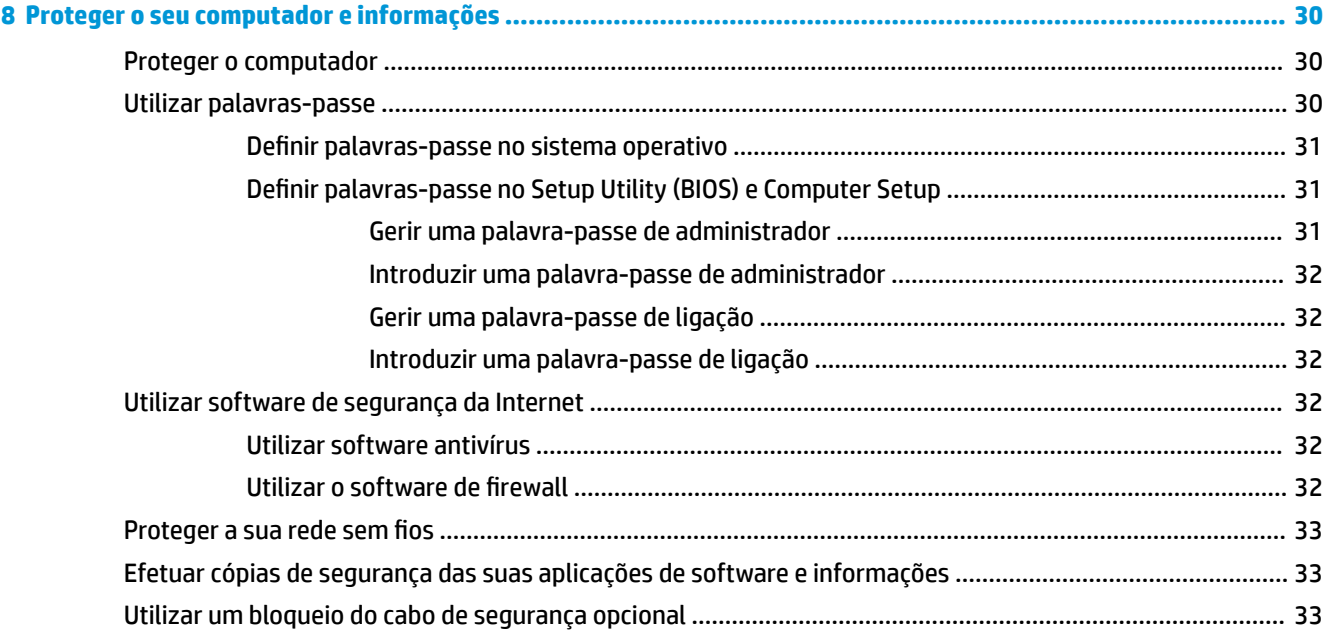

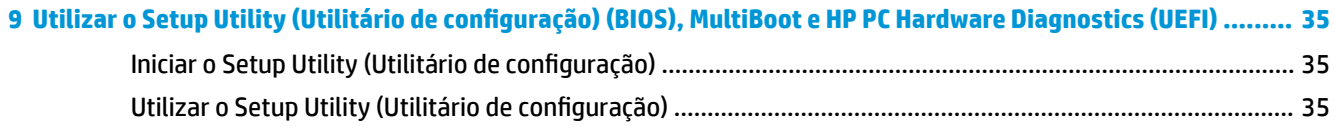

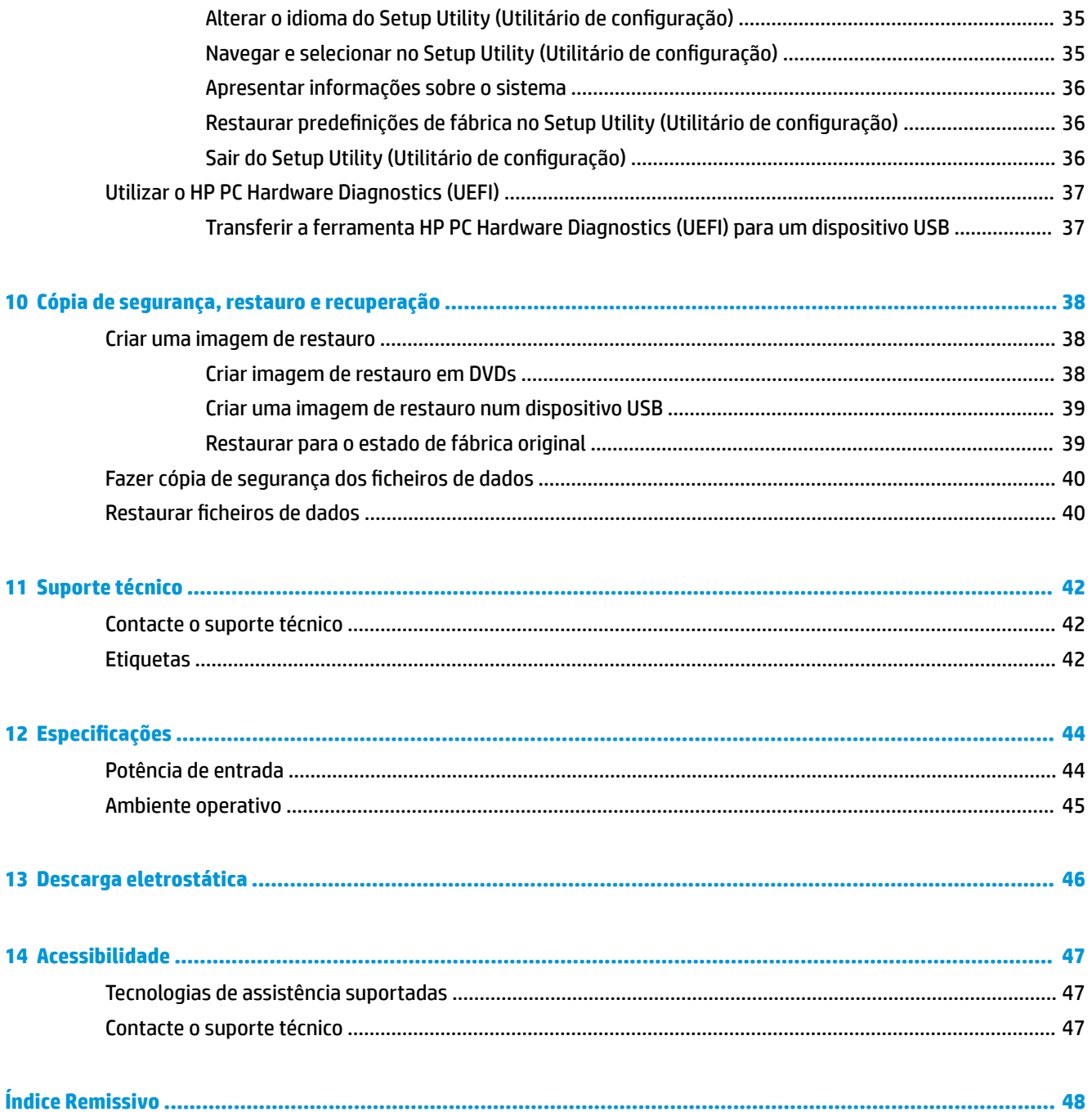

# <span id="page-8-0"></span>**1 Começar da melhor forma**

**IMPORTANTE:** O sistema operativo Ubuntu instalado neste computador não suporta algumas das funcionalidades que estão disponíveis noutros sistemas operativos. Por exemplo, o Ubuntu poderá não suportar gráficos permutáveis ou duplos, ecrãs táctis, WWAN, leitores de impressões digitais, Blu-ray, Trusted Platform Module, GPS e unidades como M.2 SSD e mSATA. O Ubuntu também não suporta totalmente a tecnologia Bluetooth.

Este computador é uma ferramenta poderosa concebida para melhorar o trabalho e o entretenimento. Para tirar o máximo partido do seu computador, leia este capítulo para obter mais informações sobre as melhores práticas após a configuração, as coisas divertidas que pode fazer com o seu computador e onde se pode dirigir para obter mais recursos HP.

# **Melhores práticas**

Para proteger o seu investimento inteligente, depois de configurar e de registar o computador, recomendamos os seguintes passos:

- Faça uma cópia de segurança da unidade de disco rígido, criando discos de recuperação ou uma unidade flash de recuperação. Consulte [Cópia de segurança, restauro e recuperação na página 38](#page-45-0).
- Se ainda não o fez, lique-o a uma rede com ou sem fios. Consulte detalhes em Ligar a uma rede [na página 4.](#page-11-0)
- Conheça o hardware e o software do computador. Consulte [Localizar as informações sobre o hardware e](#page-10-0) [software na página 3](#page-10-0) e [Utilizar as funcionalidades de entretenimento na página 9](#page-16-0) para obter informações.
- Atualize ou compre software antivírus. Obtenha mais informações em Utilizar software antivírus [na página 32.](#page-39-0)

# **Coisas divertidas a fazer**

- Sabe que pode ver vídeos do YouTube no computador, Mas sabia que também pode ligar o computador a um televisor e ver o vídeo na TV? Para obter mais informações, consulte [Ligar um televisor ou um](#page-18-0) [monitor HDMI na página 11](#page-18-0).
- Sabe que pode ouvir música no computador, Mas sabia que também pode ouvir rádio em direto no computador e ouvir programas de música ou de entrevistas de todo o mundo? Consulte [Utilizar o áudio](#page-16-0)  [na página 9.](#page-16-0)
- Sabe que pode criar uma apresentação poderosa com o seu computador. Mas sabia que também pode ligar a um projetor para partilhar as suas ideias com um grupo? Consulte Ligar um monitor ou projetor [VGA na página 10.](#page-17-0)

# <span id="page-9-0"></span>**Mais recursos HP**

Já utilizou as Setup Instructions (Instruções de configuração) para ligar o computador ou localizar este manual. Para obter detalhes do produto, informações de procedimentos e outras, utilize esta tabela.

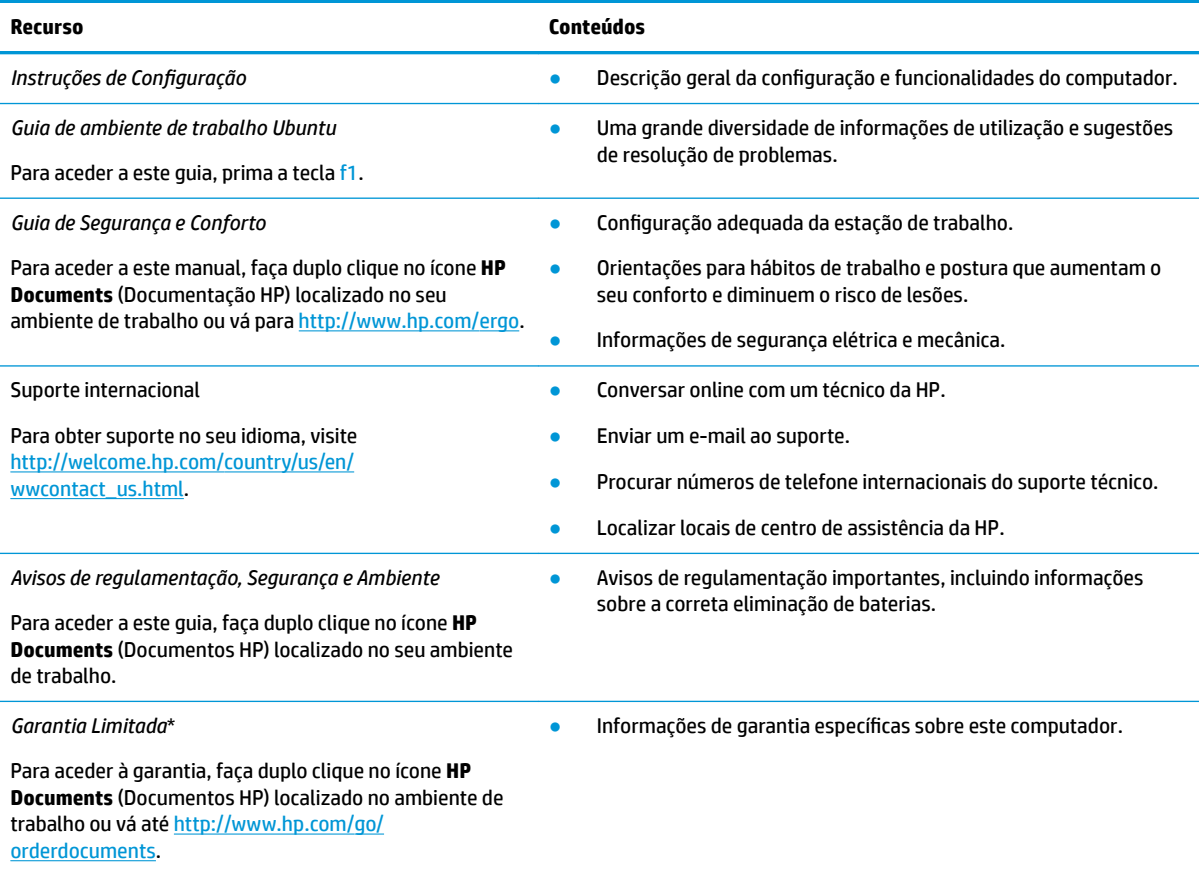

\*Pode encontrar a Garantia Limitada HP expressa aplicável ao seu produto nos manuais do utilizador no seu computador e/ou no CD/DVD incluído na caixa. Em alguns países/regiões, a HP pode fornecer uma Garantia Limitada HP impressa na caixa. Nos países/ regiões em que a garantia não seja fornecida no formato impresso, poderá solicitar uma cópia impressa em [http://www.hp.com/go/](http://www.hp.com/go/orderdocuments) [orderdocuments](http://www.hp.com/go/orderdocuments) ou por escrito para:

- **América do Norte**: Hewlett-Packard, MS POD, 11311 Chinden Blvd., Boise, ID 83714, EUA
- **Europa, Médio Oriente, África**: Hewlett-Packard, POD, Via G. Di Vittorio, 9, 20063, Cernusco s/Naviglio (MI), Itália
- **Ásia-Pacífico**: Hewlett-Packard, POD, P.O. Box 200, Alexandra Post Office, Singapura 911507

Quando solicitar uma cópia impressa da garantia, inclua o número de peça do seu produto, o período de garantia (indicado na etiqueta do serviço), nome e endereço.

**IMPORTANTE:** Não devolva o seu produto HP para as moradas apresentadas acima. Para assistência nos E.U.A., consulte <http://www.hp.com/go/contactHP>. Para assistência a nível mundial, consulte [http://welcome.hp.com/country/us/en/](http://welcome.hp.com/country/us/en/wwcontact_us.html) [wwcontact\\_us.html](http://welcome.hp.com/country/us/en/wwcontact_us.html).

# <span id="page-10-0"></span>**Localizar as informações sobre o hardware e software**

**▲** Selecione o ícone **System menu** (Menu do sistema), localizado na extremidade direita do painel superior, e, em seguida, selecione o ícone System Settings (Definições do sistema).

A visão geral (Overview) apresenta uma lista de todos os dispositivos instalados no computador, incluindo as unidades óticas, unidades de estado sólido (SSD) ou um disco rígido secundário.

Para descobrir qual o software instalado no seu computador:

- **1.** Clique no botão **Ubuntu Software Center** (Centro de Software Ubuntu), localizado no lado esquerdo do ambiente de trabalho, no **Launcher** (Iniciador), e, em seguida, selecione **Installed** (Instalado) na parte superior da janela para ver as categorias de software.
- **2.** Clique numa categoria de software para apresentar o software instalado dessa categoria.

# <span id="page-11-0"></span>**2 Ligar a uma rede**

Pode levar o seu computador onde quer que vá. Mas mesmo em casa, pode explorar o mundo e aceder a informações de milhões de websites utilizando o computador e uma ligação de rede com ou sem fios. Este capítulo vai ajudá-lo a estabelecer ligação a esse mundo.

# **Ligar a uma rede sem fios**

A tecnologia sem fios transfere dados através de ondas de rádio em vez de fios. O seu computador pode estar equipado com um ou mais dos seguintes dispositivos sem fios

- Dispositivo de rede local sem fios (WLAN)—Permite ligar o computador a redes locais sem fios (normalmente chamadas redes Wi-Fi, LAN sem fios ou WLAN) em escritórios, em casa e em locais públicos, tais como aeroportos, restaurantes, cafés, hotéis e universidades. Numa WLAN, o dispositivo móvel sem fios do computador comunica com um router sem fios ou um ponto de acesso sem fios.
- Dispositivo Bluetooth®—Cria uma rede pessoal (PAN, Personal Area Network) para ligar a outros dispositivos com suporte para Bluetooth, como computadores, telefones, impressoras, auscultadores, altifalantes e câmaras. Numa PAN, cada dispositivo comunica diretamente com os outros dispositivos, e os dispositivos devem estar relativamente próximos—normalmente a 10 metros de distância um do outro.

### **Identificar ícones de estado da rede e sem fios**

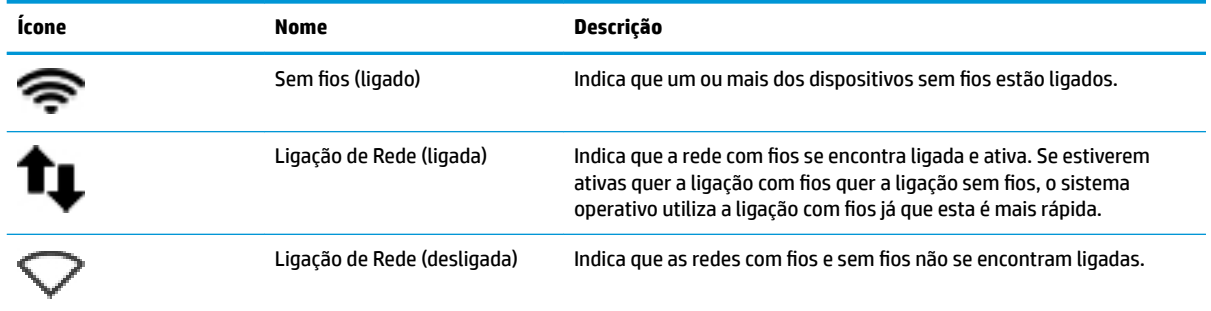

### **Utilizar os controlos sem fios**

É possível controlar os dispositivos sem fios do computador utilizando uma ou mais das seguintes funcionalidades:

- botão da comunicação sem fios, interruptor da comunicação sem fios, tecla da comunicação sem fios ou tecla do modo de avião (referido neste capítulo como botão da comunicação sem fios) (apenas em modelos selecionados),
- Controlos do sistema operativo.

#### **Utilizar o botão da comunicação sem fios**

Dependendo do seu modelo, o computador pode ter um botão de comunicação sem fios, um ou mais dispositivos sem fios e uma ou mais luzes de comunicação sem fios. Todos os dispositivos sem fios do

<span id="page-12-0"></span>computador são ativados na fábrica, pelo que a luz da comunicação sem fios acende (branca) quando liga o computador.

A luz da comunicação sem fios indica o estado geral da bateria dos dispositivos sem fios e não o estado de dispositivos individuais. Se a luz de comunicação sem fios fica branca, pelo menos um dispositivo sem fios está ligado. Se a luz da comunicação sem fios fica amarela, todos os dispositivos sem fios estão desligados.

Como todos os dispositivos sem fios do seu computador são ativados por predefinição, pode utilizar o botão sem fios para ligar ou desligar os dispositivos sem fios simultaneamente. Os dispositivos sem fios individuais podem ser controlados selecionando o ícone **System menu** (Menu do sistema) na extremidade direita do painel superior e, em seguida, selecionando Wi-Fi Settings (Definições de Wi-Fi).

#### **Utilizar os controlos do sistema operativo**

Para ativar ou desativar um dispositivo de rede sem fios ou com fios:

- **1.** Clique no ícone **System menu** (Menu do sistema) localizado na extremidade direita do painel superior.
- **2.** Selecione **Turn Off Networking** (Desligar funcionamento em rede) (todos os dispositivos de rede).

### **Utilizar uma WLAN**

Com um dispositivo WLAN, pode aceder a uma rede local sem fios (WLAN), composta por outros computadores e acessórios ligados através de um router sem fios ou ponto de acesso sem fios.

- **X** NOTA: Quando criar uma ligação sem fios ou permitir acesso a utilizadores numa rede, ser-lhe-á pedida a palavra-passe raiz.
- **NOTA:** Os termos *router sem Ƭos* e *ponto de acesso sem Ƭos* são muitas vezes utilizados em sentido equivalente.
	- Uma WLAN de grande escala, como uma WLAN empresarial ou pública, utiliza normalmente pontos de acesso sem fios capazes de suportar um grande número de computadores e acessórios e pode separar funções críticas da rede.
	- Uma WLAN doméstica ou de pequenos escritórios utiliza normalmente um router sem fios, que permite que vários computadores com e sem fios partilhem uma ligação à Internet, uma impressora e ficheiros, sem necessidade de hardware ou software adicional.

Para utilizar um dispositivo WLAN no computador, tem de se ligar a uma infra-estrutura de uma WLAN (fornecida através de um fornecedor de serviços ou de uma rede pública ou empresarial).

#### **Utilizar um fornecedor de serviços de Internet**

Quando configura uma ligação à Internet em casa, tem de estabelecer uma conta com um fornecedor de serviços de Internet (ISP). Para adquirir serviços de Internet e um modem, contacte um ISP local. O ISP ajudálo-á a configurar o modem, a instalar um cabo de rede para ligar o computador sem fios ao modem e a testar o serviço de Internet.

**WE NOTA:** O seu ISP fornecer-lhe-á um ID de utilizador e uma palavra-passe para acesso à Internet. Anote estas informações e guarde-as num local seguro.

#### **Configurar uma WLAN**

Para configurar uma WLAN e ligar-se à Internet, é necessário o seguinte equipamento:

- <span id="page-13-0"></span>● Um modem de banda larga (DSL ou de cabo) **(1)** e um serviço de Internet de alta velocidade adquirido a um fornecedor de serviços de Internet
- Um router sem fios **(2)** (adquirido separadamente)
- Um computador sem fios **(3)**

**X NOTA:** Alguns modems têm um router sem fios incorporado. Consulte o seu ISP para determinar o tipo de modem que tem.

A imagem abaixo mostra um exemplo de instalação de uma rede sem fios com ligação à Internet.

À medida que a rede aumenta, é possível ligar outros computadores com ou sem fios para que tenham acesso à Internet.

Para obter ajuda na configuração da WLAN, consulte as informações fornecidas pelo fabricante do router ou pelo ISP.

#### **Configurar um router sem fios**

Para obter ajuda na configuração de uma WLAN, consulte as informações fornecidas pelo fabricante do router ou pelo ISP.

**W NOTA:** É recomendável que ligue inicialmente o seu novo computador sem fios ao router, utilizando o cabo de rede fornecido com o router. Quando o computador estabelecer ligação à Internet com êxito, desligue o cabo e aceda à Internet através da rede sem fios.

#### **Proteger a sua WLAN**

Quando configurar uma WLAN ou aceder a uma WLAN existente, ative sempre as funcionalidades de segurança para proteger a sua rede contra acessos não autorizados. As WLAN em áreas públicas (hotspots), como cafés e aeroportos, podem não oferecer qualquer segurança. Se estiver preocupado com a segurança do seu computador num hotspot, limite as suas atividades de rede a email não confidencial e à navegação básica na Internet.

Os sinais de rádio sem fios são transmitidos para fora da rede, o que faz com que outros dispositivos WLAN possam captar sinais desprotegidos. Tome as seguintes precauções para proteger a sua WLAN:

Utilize uma firewall.

Uma firewall verifica os dados e os pedidos de dados que são enviados para a rede e elimina quaisquer itens suspeitos. As firewalls estão disponíveis sob a forma de software e hardware. Algumas redes utilizam uma combinação de ambos os tipos. O Ubuntu não inclui software de firewall, mas pode descarregar o Gufw, um utilitário de firewall gratuito fornecido pelo Ubuntu. Para informações sobre como descarregar e instalar o Gufw, consulte [Utilizar o software de firewall](#page-39-0) na página 32.

● Utilize encriptação sem fios.

A encriptação sem fios utiliza definições de segurança para encriptar e desencriptar dados que são transmitidos através da rede.

#### <span id="page-14-0"></span>**Ligar-se a uma WLAN**

Para se ligar à WLAN, siga estes passos:

- **1.** Certifique-se de que o dispositivo WLAN está ligado. Se o dispositivo estiver ligado, a luz da comunicação sem fios estará branca. Se a luz de comunicação sem fios estiver amarela, prima o botão de comunicação sem fios.
- **2.** Clique no ícone **System menu** (Menu do sistema) localizado na extremidade direita do painel superior.

As redes sem fios disponíveis são indicadas em **Select Network** (Selecionar rede).

**3.** Clique na rede sem fios desejada.

Se a rede for uma WLAN segura, é-lhe pedida a introdução de um código de segurança da rede. Digite o código e, em seguida, selecione **OK** para concluir a ligação.

- **MOTA:** Inicie **Settings** (Definições) e navegue até à secção **Wi-Fi**, selecione o botão **Menu** e selecione **Connect to Hidden Wireless Network** (Ligar a rede sem fios oculta). Introduza as informações de ESSID e defina parâmetros de encriptação.
- **NOTA:** Se não forem indicadas WLAN e a sua rede não estiver oculta, encontra-se fora do alcance de um router ou ponto de acesso sem fios.

Caso não visualize a rede à qual pretende ligar-se, selecione ícone **Network menu** (Menu de rede) na extremidade direita do painel superior e selecione **Edit Connections** (Editar ligações).

**MOTA:** O alcance funcional (a distância percorrida pelos sinais sem fios) depende da implementação da WLAN, do fabricante do router e da interferência de outros dispositivos eletrónicos ou barreiras estruturais, como paredes e pisos.

### **Utilizar dispositivos sem fios Bluetooth**

Dependendo do modelo, o seu computador pode ter um dispositivo Bluetooth. Um dispositivo Bluetooth sem fios possibilita comunicações sem fios de curto alcance, substituindo as ligações físicas com cabos que normalmente ligam dispositivos eletrónicos como os seguintes:

- Computadores (desktop, portátil, PDA)
- Telefones (telemóveis, sem fios, smart phone)
- Dispositivos de processamento de imagens (impressoras, câmaras)
- Dispositivos de áudio (auscultadores, altifalantes)
- **Rato**

A capacidade de comunicação ponto a ponto dos dispositivos Bluetooth permite a configuração de uma rede pessoal (PAN) de dispositivos Bluetooth. Para obter informações sobre como configurar e utilizar dispositivos Bluetooth, consulte a Ajuda do software Bluetooth.

## **Ligar a uma rede com fios**

Para ligar a uma LAN é necessário um cabo de rede RJ-45 de 8 pinos.

**AVISO!** Para reduzir o risco de choque elétrico, incêndio ou danos do equipamento, não ligue um cabo de modem ou cabo de telefone a uma tomada RJ-45 (rede).

## <span id="page-15-0"></span>**Ligar a uma rede local (LAN)**

Utilize uma ligação LAN se pretender ligar o computador diretamente a um router em sua casa (em vez de trabalhar sem fios) ou se pretender ligar a uma rede existente no escritório.

Para ligar o cabo de rede, siga estes passos:

- **1.** Ligue o cabo de rede à tomada de rede **(1)** no computador.
- **2.** Ligue a outra extremidade do cabo de rede à tomada de rede na parede **(2)** ou ao router.
- **NOTA:** Se o cabo de rede tiver um circuito de supressão de ruído (3), que impede interferências da receção de TV e rádio, oriente a extremidade do cabo com o circuito na direção do computador.

# <span id="page-16-0"></span>**3 Utilizar as funcionalidades de entretenimento**

Utilize o computador HP como um centro de entretenimento: para socializar através da câmara Web, desfrutar e gerir a sua música e transferir e ver filmes. Em alternativa, para tornar o computador num centro de entretenimento ainda mais poderoso, ligue dispositivos externos, como um monitor, um projetor, uma TV, altifalantes, auscultadores e, em modelos selecionados, dispositivos de alta definição. Também pode utilizar a câmara Web com aplicações como o Google Hangouts e o Skype.

# **Utilizar a câmara Web**

O seu computador poderá incluir uma câmara web incorporada. A câmara Web é uma poderosa ferramenta de rede social que lhe permite comunicar de perto com amigos e colegas da porta ao lado ou do outro lado do mundo. Com a câmara Web, pode transmitir vídeo com o software de mensagens instantâneas e tirar fotografias com o software Camera pré-instalado.

# **Utilizar o áudio**

Em computadores HP que incluam uma unidade ótica, pode reproduzir CDs de música, transferir e ouvir música, receber conteúdo de áudio em fluxo da Web (incluindo rádio), gravar áudio ou misturar áudio e vídeo para criar multimédia. Para melhorar a experiência de audição, ligue dispositivos de áudio externos, como altifalantes ou auscultadores.

### **Ligar altifalantes**

Pode ligar altifalantes com fios ao computador ligando-os a portas USB (ou à tomada da saída de áudio) no computador ou numa estação de ancoragem.

Para ligar altifalantes *sem Ƭos* ao computador, siga as instruções do fabricante do dispositivo. Para ligar altifalantes de alta definição ao computador, consulte Configurar definições de áudio (com televisor HDMI) [na página 12.](#page-19-0) Antes de ligar dispositivos de áudio, certifique-se de que ajusta o volume.

### **Ligar auscultadores**

Pode ligar auscultadores com fios à tomada de auscultadores do computador.

Para ligar auscultadores *sem Ƭos* ao computador, siga as instruções do fabricante do dispositivo.

**AVISO!** Para reduzir o risco de danos físicos, ajuste o volume antes de colocar auscultadores ou auriculares. Para obter informações de segurança adicionais, consulte os *Avisos de Regulamentação, Segurança e Ambiente*.

## **Ligar um microfone**

Para gravar áudio, ligue um microfone à tomada de microfone do computador. Para obter melhores resultados quando grava, fale diretamente para o microfone num ambiente isento de ruídos de fundo.

### <span id="page-17-0"></span>**Verificar o som**

Para verificar o sistema de som do seu computador, siga estes passos:

- **1.** Clique no ícone **System menu** (Menu do sistema), localizado na extremidade direita do painel superior, e, em seguida, selecione **System Settings** (Definições do sistema) e selecione o ícone **Sound** (Som).
- **2.** Clique no separador **Sound Effects** (Efeitos de som) e, em seguida, selecione uma das opções de som em **Choose an alert sound** (Escolher um alerta de som) para testar cada som.

Para verificar as funções de gravação do computador, siga estes passos:

- **1.** Clique no ícone **System menu** (Menu do sistema), localizado na extremidade direita do painel superior, e, em seguida, selecione **System Settings** (Definições do sistema) e selecione o ícone **Sound** (Som).
- **2.** Clique no separador **Input** (Entrada) e depois selecione **Line in** (Entrada de linha) ou **Internal Microphone** (Microfone interno) a partir de **Record Sound** (Gravar som) a partir do painel no lado esquerdo da janela.
- **3.** Ajuste o volume de entrada colocando o cursor de deslizamento **Input volume** (Volume de entrada) na definição pretendida.

**X NOTA:** Para obter melhores resultados quando grava, fale diretamente para o microfone num ambiente isento de ruídos de fundo.

Para confirmar ou alterar as definições de áudio do computador, selecione o ícone **Sound menu** (Menu de som) no lado direito do painel superior.

# **Utilizar vídeo**

O seu computador HP é um dispositivo de vídeo poderoso que lhe permite ver vídeo transmitido em Ʈuxo dos seus websites favoritos e transferir vídeo e filmes para ver no computador, sem necessidade de acesso a uma rede.

Para melhorar a experiência de visualização, utilize uma das portas de vídeo do computador para ligar um monitor, projetor ou televisor externo. A maioria dos computadores tem uma porta VGA, que liga dispositivos de vídeo analógicos. Alguns computadores têm uma DisplayPort, que se liga a um dispositivo digital opcional, como um monitor ou projetor de alto desempenho. Alguns computadores também têm uma porta HDMI, que permite ligar um monitor ou um televisor de alta definição.

**IMPORTANTE:** Certifique-se de que o dispositivo externo está ligado à porta correta no computador utilizando o cabo adequado. Se tiver dúvidas, consulte as instruções do fabricante do dispositivo

### **Ligar um monitor ou projetor VGA**

Para ver a imagem do ecrã do computador num monitor VGA externo ou projetada para uma apresentação, ligue um monitor ou projetor à porta VGA do computador.

**NOTA:** Ajustar a resolução do ecrã do dispositivo externo. Clique no ícone **System menu** (Menu do sistema), localizado na extremidade direita do painel superior, selecione **Displays** (Ecrãs) e, em seguida, selecione uma resolução a partir do menu pendente junto a **Resolution** (Resolução). Selecione o ecrã no qual deve ser apresentado o Launcher (Iniciador) no menu de lista pendente junto a **Launcher placement** (Posicionamento do iniciador). Clique em **Apply** (Aplicar) para guardar as suas alterações.

Para ligar um monitor ou projetor:

**1.** Ligue o cabo VGA do monitor ou projetor à porta VGA do computador, conforme mostrado.

<span id="page-18-0"></span>**2.** Prima f4 para alternar a imagem do ecrã entre quatro estados de ecrã:

**X NOTA:** Dependendo do seu modelo a tecla de função para esta operação pode variar.

- **Laptop display only** (Apenas ecrã do portátil): Ver a imagem do ecrã apenas no computador.
- **Mirror displays** (Ecrãs em espelho): Ver a imagem do ecrã simultaneamente em *ambos*, no computador e no dispositivo externo.
- **Extend** (Alargar): Ver a imagem do ecrã difundida em *ambos*, no computador e no dispositivo externo.
- **External monitor only** (Apenas monitor externo): Ver a imagem do ecrã apenas no dispositivo externo.

Sempre que premir f4, o estado muda.

Se o monitor externo não for detetado depois de premir f4, siga estes passos:

- **1.** Clique no ícone **System menu** (Menu do sistema), localizado na extremidade direita do painel superior, selecione **Devices** (Dispositivos) e, em seguida, selecione **Displays** (Ecrãs).
- **2.** Clique no botão **Detect Displays** (Detetar ecrãs).
- **3.** Deslize o cursor de deslocamento **On/Off** (Ligar/Desligar) para **On** (Ligar) por baixo do layout do ecrã. Se o monitor predefinido não for detetado, defina a resolução e a taxa de atualização utilizando as especificações do monitor externo. Se pretender, altere a rotação. Se o ecrã necessitar de espelhamento, selecione a caixa de verificação Mirror Displays (Ecrãs em espelho).
- **4.** Depois de configurar as definições, selecione **Apply** (Aplicar) e, em seguida, selecione **OK**.

### **DisplayPort**

A DisplayPort liga o computador a um dispositivo vídeo ou áudio, tal como uma televisão de alta definição ou a qualquer componente digital ou áudio compatível. A DisplayPort proporciona um melhor desempenho do que a porta de monitor VGA externo e melhora a conectividade digital.

- **X NOTA:** Para transmitir sinais de áudio e/ou de vídeo através da DisplayPort, necessita de um cabo DisplayPort (adquirido separadamente).
- **NOTA:** É possível ligar um dispositivo DisplayPort à porta DisplayPort do computador. As informações apresentadas no ecrã do computador podem ser apresentadas no dispositivo DisplayPort em simultâneo.

Para ligar um dispositivo vídeo ou áudio à DisplayPort:

- **1.** Ligue uma das extremidades do cabo DisplayPort à porta DisplayPort no computador.
- **2.** Ligue a outra extremidade do cabo ao dispositivo de vídeo e, em seguida, consulte as instruções do fabricante do dispositivo para obter informações adicionais.

**W NOTA:** Para remover o cabo do dispositivo, pressione o botão de abertura do conector.

### **Ligar um televisor ou um monitor HDMI**

Para ver a imagem do ecrã do computador num televisor ou num monitor de alta definição, ligue o dispositivo de alta definição de acordo com as seguintes instruções.

Para ligar um dispositivo HDMI ao seu computador, precisa de um cabo HDMI, vendido separadamente.

<span id="page-19-0"></span>**NOTA:** Ajustar a resolução do ecrã do dispositivo externo, especialmente se escolher a opção "Extend" (Alargar). Clique no ícone **System menu** (Menu do sistema), localizado na extremidade direita do painel superior, selecione **Devices** (Dispositivos) e, em seguida, selecione **Displays** (Ecrãs). Em seguida, selecione uma resolução a partir do menu pendente junto a **Resolution** (Resolução) para obter melhores resultados.

Para ligar um televisor ou um monitor de alta definição ao computador:

- **1.** Ligue uma das extremidades do cabo HDMI à porta HDMI no computador.
- **2.** Ligue a outra extremidade do cabo ao televisor ou monitor de alta definição.
- **3.** Prima f4 para alternar a imagem do ecrã do computador entre quatro modos de ecrã:
	- Laptop display only (Apenas ecrã do portátil): Ver a imagem do ecrã apenas no computador.
	- **Mirror displays** (Ecrãs em espelho): Ver a imagem do ecrã simultaneamente em *ambos*, no computador e no dispositivo externo.
	- **Extend** (Alargar): Ver a imagem do ecrã difundida em *ambos*, no computador e no dispositivo externo.
	- **External monitor only** (Apenas monitor externo): Ver a imagem do ecrã apenas no dispositivo externo.

Sempre que premir f4, o estado muda.

### **Configurar definições de áudio (com televisor HDMI)**

HDMI é a única interface de vídeo que suporta vídeo e áudio de alta definição. Depois de ligar um televisor HDMI ao computador, pode ligar o áudio HDMI seguindo estes passos:

- **1.** Clique no ícone **Sound menu** (Menu de som), localizado à direita do painel superior, e, em seguida, selecione **Sound Settings** (Definições de som).
- **2.** No separador **Output** (Saída), selecione **Internal Audio Digital Stereo (HDMI)** (Estéreo digital do áudio interno [HDMI]).
- **3.** Feche a janela Sound (Som).

Para devolver o fluxo de áudio aos altifalantes do computador, siga estes passos:

- **1.** Clique no ícone **Sound menu** (Menu de som), localizado na extremidade direita do painel superior, e, em seguida, selecione **Sound Settings** (Definições de som).
- **2.** No separador **Output** (Saída), selecione **Internal Audio Analog Stereo** (Estéreo analógico do áudio interno).
- **3.** Feche a janela Sound (Som).

# <span id="page-20-0"></span>**4 Utilizar o teclado e dispositivos apontadores**

O seu computador permite navegação simples no ecrã com um teclado e dispositivo apontador. Alguns modelos têm também teclas de ação ou de atalho que lhe permitem realizar tarefas comuns. O TouchPad permite-lhe efetuar funções no ecrã semelhantes às que pode efetuar com um rato externo.

Para explorar as funções do dispositivo apontador e para selecionar as definições preferidas

- **1.** Clique em **Devices menu** (Menu de dispositivos), selecione **Mouse and TouchPad** (Rato e touchpad) e, em seguida, selecione System Settings (Definições do sistema).
- **2.** Clique em **Mouse and Touchpad** (Rato e painel tátil).

Utilize um rato USB externo (adquirido em separado), ligando-o a uma das portas USB do computador.

**MOTA:** Consoante o país ou região, o teclado poderá ter teclas e funções de teclado diferentes das abordadas nesta secção.

## **Utilizar as teclas de ação**

Uma tecla de ação executa uma função atribuída. Os ícones representados em cada uma das teclas f1 a f12 indicam a função atribuída a essa tecla. Normalmente, a tecla f5 abre o gestor de ficheiros e apresenta os conteúdos da Pasta inicial.

**X NOTA:** Esta secção descreve as teclas de ação que são comuns à maioria dos modelos. É possível que algumas teclas de ação não estejam disponíveis no seu computador.

Para utilizar a função de uma tecla de ação, prima a tecla.

**AL CUIDADO:** Deve ser extremamente cauteloso ao efetuar alterações no Utilitário de Configuração. Os erros podem impedir o computador de funcionar corretamente.

A funcionalidade da tecla de ação é ativada na fábrica. Pode desativar esta funcionalidade no Setup Utility (Utilitário de configuração) (BIOS). Consulte Utilizar o Setup Utility (Utilitário de configuração) (BIOS), [MultiBoot e HP PC Hardware Diagnostics \(UEFI\) na página 35](#page-42-0) para obter instruções sobre como abrir o Setup Utility (Utilitário de configuração) (BIOS) e, em seguida, siga as instruções na parte inferior do ecrã.

Após ter desativado a funcionalidade da tecla de ação, ainda pode utilizar cada funcionalidade premindo a tecla fn em combinação com a tecla de ação apropriada.

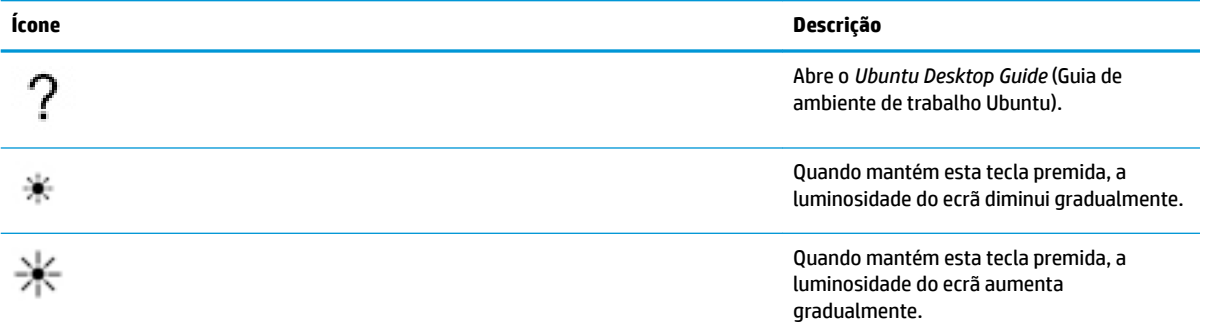

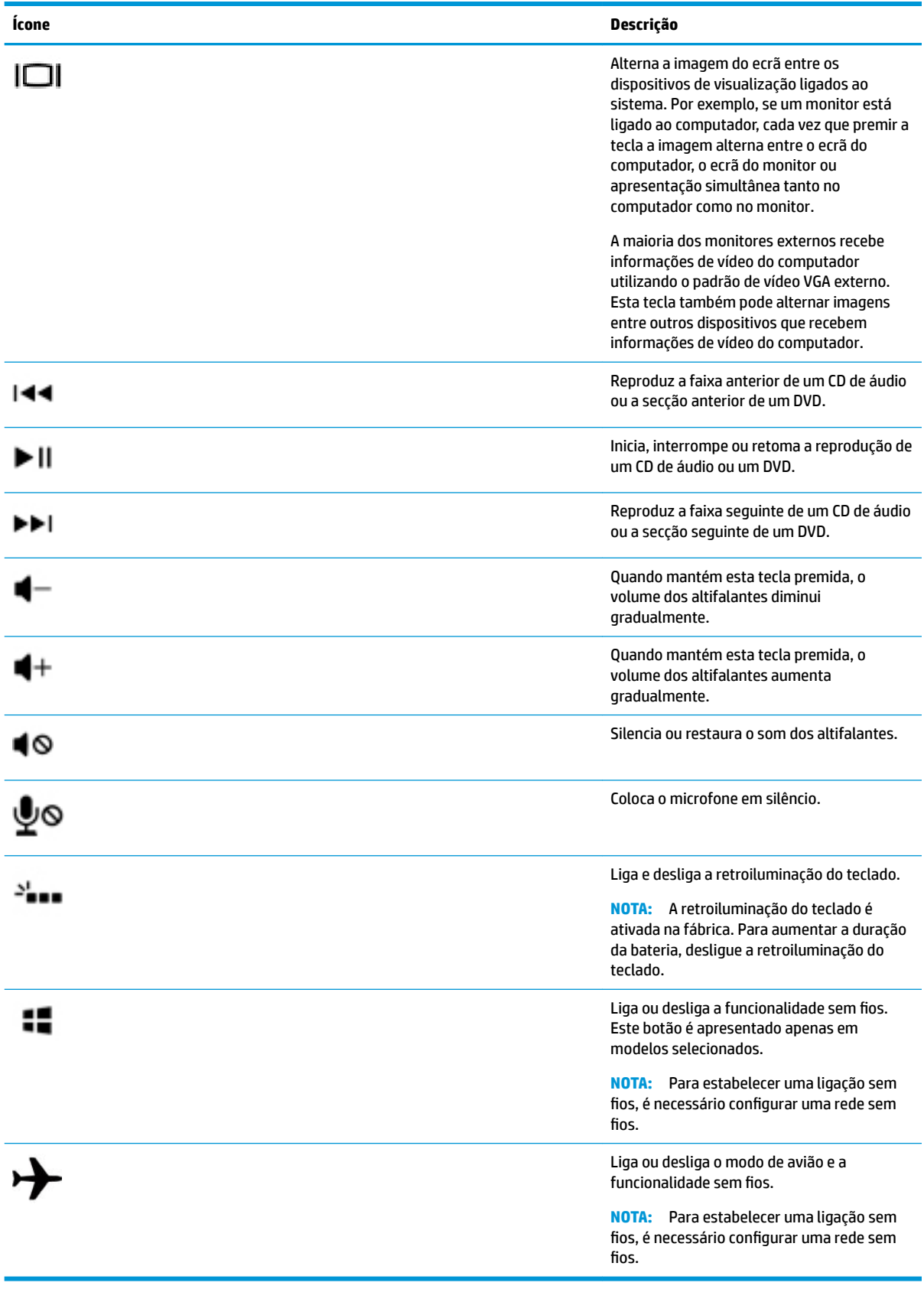

# <span id="page-22-0"></span>**Utilizar o ecrã tátil**

O ecrã tátil permite-lhe navegar no computador com movimentos de dedos simples.

### **Navegar**

Para mover o ponteiro no ecrã, deslize um dedo na superfície do TouchPad na direção pretendida.

Para selecionar, faça duplo clique e arraste utilizando o touchpad:

- **1.** Clique no ícone **System menu** (Menu do sistema), localizado na extremidade direita superior do painel superior, e, em seguida, selecione System Settings (Definições do sistema), selecione Devices (Dispositivos) e selecione **Mouse and Touchpad** (Rato e touchpad).
- **2.** Selecione o gesto que pretende ativar ou desativar.
- **3.** Clique em **x** no canto superior esquerdo da janela.

### **Selecionar**

Utilize os botões esquerdo e direito do TouchPad tal como utilizaria os botões correspondentes de um rato externo.

### **Utilizar gestos do ecrã tátil**

Para ativar os gestos do ecrã tátil, coloque dois dedos no ecrã tátil simultaneamente ou utilize as extremidades do ecrã tátil.

**W** NOTA: Os gestos do ecrã tátil não são suportados em todos os programas.

#### **Deslocamento horizontal**

A deslocação horizontal é útil para se mover para cima, para baixo ou para os lados numa página ou imagem. Para deslocar, coloque dois dedos ligeiramente afastados no ecrã tátil e, em seguida, arraste-os pelo ecrã tátil num movimento para cima, para baixo, para a esquerda ou para a direita.

#### **Deslocamento de extremidade**

O deslocamento de extremidade permite-lhe deslocar-se utilizando a extremidade do ecrã tátil. Quando está selecionado, deslize o seu dedo para cima e para baixo do lado direito do seu ecrã tátil para se deslocar verticalmente. Quando o deslocamento horizontal está ativado, pode mover o seu dedo para a esquerda e para direita ao longo da parte inferior do ecrã tátil para se deslocar horizontalmente.

# <span id="page-23-0"></span>**5 Gestão de energia**

O seu computador pode funcionar com alimentação da bateria ou com alimentação externa. Quando o computador está a funcionar apenas com alimentação da bateria e não está disponível uma fonte de alimentação CA para carregar a bateria, é importante controlar e conservar a carga da bateria.

## **Encerrar o computador**

**CUIDADO:** As informações não guardadas são perdidas ao encerrar o computador.

O comando Encerrar fecha todos os programas abertos, incluindo o sistema operativo, e, em seguida, desliga o ecrã e o computador.

Encerre o computador se se verificar qualquer uma das seguintes condições:

- Quando é necessário substituir a bateria ou aceder a componentes que se encontram dentro do computador
- Se estiver a ligar um dispositivo externo que não se liga a uma porta USB
- Se o computador não for utilizado ou ficar desligado da fonte de alimentação externa durante um longo período de tempo.

Para encerrar o computador, siga estes passos:

**MOTA:** Se o computador estiver no modo de Suspensão ou Hibernação, tem de sair desse modo para iniciar o encerramento.

- **1.** Guarde o trabalho e feche todos os programas abertos.
- **2.** Clique no ícone **System menu** (Menu do sistema) na extremidade direita do painel superior, selecione o ícone **Power** (Energia) e, em seguida, selecione **Power Off** (Desligar).

Se o computador deixar de responder e não for possível utilizar os procedimentos de encerramento anteriores, experimente os seguintes procedimentos de emergência na sequência pela qual são apresentados:

- Prima continuamente o botão de energia durante, pelo menos, 5 segundos.
- Desligue o computador da alimentação externa e depois remova a bateria se o computador incluir uma bateria substituível pelo utilizador.

# **Definir opções de energia**

### **Utilizar os estados de poupança energética**

**NOTA:** Os estados de poupança de energia Hibernação e Suspensão Híbrida estão disponíveis apenas em modelos selecionados.

O computador tem dois estados de poupança de energia ativados de origem: Suspensão e Hibernação ou Suspensão Híbrida.

Ao iniciar o estado de Suspensão, as luzes de alimentação piscam e o ecrã apaga-se. O trabalho é guardado na memória, permitindo sair da Suspensão mais rapidamente do que da Hibernação. Se o computador estiver

<span id="page-24-0"></span>no estado de Suspensão durante um período prolongado ou se a bateria atingir um nível crítico durante o estado de Suspensão, o computador dá início ao estado de Hibernação.

Ao iniciar o estado de Hibernação, o seu trabalho é guardado num ficheiro de hibernação na unidade de disco rígido e o computador é encerrado.

Quando a Suspensão Híbrida é iniciada, o estado do seu computador, incluindo o seu trabalho, é guardado simultaneamente na memória e na unidade de disco rígido. Quando sai do estado de Suspensão Híbrida, o seu computador retoma o estado anterior.

**CUIDADO:** Para evitar a possível degradação de áudio e vídeo, a perda da funcionalidade de reprodução de áudio e vídeo ou a perda de informações, não inicie o estado de Suspensão, Hibernação ou Hibernação Híbrida durante a gravação ou leitura de um disco ou cartão multimédia externo.

**NOTA:** Não é possível iniciar ligações de rede ou executar quaisquer funções do computador enquanto o computador estiver nos estados de Suspensão, Hibernação ou Hibernação Híbrida.

#### **Iniciar e sair do modo de Suspensão**

O sistema é definido de fábrica para iniciar a Suspensão após um período de inatividade ao utilizar a alimentação da bateria ou alimentação externa.

As definiÂÐes de alimentação e os tempos de espera podem ser alterados selecionando o ícone **System menu**  (Menu do sistema) na extremidade direita do painel superior, sequido de **System Settings** (Definições do sistema) e o ícone **Power** (Energia).

Com o computador ligado, pode iniciar a Suspensão num dos seguintes modos:

- Prima rapidamente o botão de alimentação.
- Feche o ecrã.
- **X NOTA:** Este método funciona apenas quando o computador está a funcionar com alimentação da bateria.
- Clique no ícone **System menu** (Menu do sistema), localizado na extremidade direita do painel superior, prima continuamente a tecla Alt e, em seguida, selecione o ícone de energia.

Para sair do modo de Suspensão:

**▲** Prima rapidamente o botão de alimentação.

Quando o computador sair do estado de Suspensão, as luzes de alimentação acendem-se e o seu trabalho volta a ser apresentado no ecrã onde foi interrompido.

### **Utilizar o ícone de Energia**

O ícone **Power** (Energia) encontra-se na pasta System Settings (DefiniÂÐes do sistema). O ícone **Power**  (Energia) permite-lhe aceder às definições de energia, ver a carga restante da bateria e selecionar um plano de energia diferente.

Para visualizar a percentagem restante de carga da bateria quando o computador está no modo de alimentação com bateria, selecione o ícone **System menu** (Menu do sistema) na extremidade direita do <span id="page-25-0"></span>painel superior, selecione **System Settings** (Definições do sistema) e, em sequida, selecione o ícone **Power** (Energia).

- Para visualizar o tempo de carga da bateria quando o computador está ligado a alimentação externa, selecione o ícone **Battery menu** (Menu da bateria) à direita do painel superior.
- Para aceder às definições de energia, selecione o ícone System menu (Menu do sistema), localizado na extremidade direita do painel superior, selecione **System Settings** (Definições do sistema) e, em seguida, selecione o ícone **Power** (Energia).

### **Utilizar as definições de energia**

As definições de energia (Power Settings) são um conjunto de definições de sistema que gerem o modo como o computador utiliza a energia. Pode personalizar as definições de energia para o ajudar a poupar a energia ou maximizar o desempenho.

#### Ver as definições de energia atuais

- **▲** Clique no ícone **System menu** (Menu do sistema), localizado na extremidade direita do painel superior, selecione System Settings (Definições do sistema) e, em seguida, selecione o ícone Power (Energia).
- **NOTA:** Para aceder rapidamente às definições de energia, também pode selecionar o ícone **Battery menu** (Menu da bateria) à direita do painel superior e, em seguida, selecionar **Power Settings**  (Definições de energia).

#### **Alterar as definiÂÐes de energia atuais**

- **1.** Clique no ícone **System menu** (Menu do sistema), localizado na extremidade direita do painel superior, selecione System Settings (Definições do sistema) e, em seguida, selecione o ícone Power (Energia).
- **2.** Alterar as definições por baixo de **On battery power** (Em alimentação de bateria) e **When plugged in** (Quando ligado à tomada), conforme necessário.

# **Utilizar a alimentação da bateria**

Se um computador com uma bateria carregada não estiver ligado a uma fonte de alimentação externa, é alimentado pela bateria. Se o computador tiver uma bateria carregada instalada e o transformador CA estiver desligado do computador, o computador passa automaticamente para alimentação da bateria e a luminosidade do ecrã diminui para conservar a duração da bateria. A bateria inserida no computador vai descarregando lentamente quando o computador está desligado e não está ligado a uma fonte de alimentação externa.

A vida útil da bateria do computador varia dependendo das definições de gestão de energia, dos programas a executar no computador, da luminosidade do ecrã, dos dispositivos externos ligados ao computador e de outros fatores.

### **Bateria selada de fábrica (apenas em modelos selecionados)**

A(s) bateria(s) deste produto não pode(m) ser facilmente substituída(s) pelos utilizadores. A remoção ou substituição da bateria pode afetar a cobertura da garantia. Se a bateria já não tiver capacidade para reter a carga, contacte o suporte.

Quando uma bateria atingir o final da vida útil, não a elimine com os resíduos domésticos. Siga as leis e normas locais relativamente à eliminação da bateria.

Para informação referente ao tipo de bateria, consulte a secção de Configuração Rápida do poster impresso com Instruções de Configuração que veio com o seu computador.

### <span id="page-26-0"></span>**Remover uma bateria substituível pelo utilizador (apenas em modelos selecionados)**

- **AVISO!** Para reduzir potenciais problemas de segurança, utilize apenas a bateria substituível pelo utilizador fornecida com o computador, uma bateria de substituição fornecida pela HP ou uma bateria compatível adquirida à HP.
- **CUIDADO:** A remoção de uma bateria substituível pelo utilizador que é a única fonte de alimentação do computador pode causar perda de informações. Para evitar a perda de informações, guarde o seu trabalho ou encerre o computador antes de remover a bateria.

Para informação referente ao tipo de bateria, consulte a secção de Configuração Rápida do poster de Instruções de Configuração impressas que veio com o seu computador.

### **Mostrar a carga restante da bateria**

**▲** Clique no ícone **Battery menu** (Menu de bateria) no lado direito do painel superior.

### **Carregar a bateria**

**AVISO!** Não carregue a bateria do computador enquanto estiver a bordo de um avião.

A bateria é carregada sempre que o computador for ligado a uma fonte de alimentação externa através de um transformador CA ou de um transformador opcional.

As baterias são carregadas independentemente do computador estar ou não a ser utilizado, embora o carregamento seja mais rápido com o computador desligado.

O carregamento pode ser mais demorado se a bateria for nova, se não tiver sido utilizada durante 2 semanas ou mais, ou se estiver mais quente ou mais fria do que a temperatura ambiente.

Para prolongar a duração da bateria e otimizar a precisão dos indicadores de carga da bateria, siga estas recomendações:

Se estiver a utilizar uma bateria nova, deixe-a carregar completamente antes de ligar o computador.

**X NOTA:** Se o computador estiver ligado enquanto a bateria está a carregar, o indicador de carga da bateria, localizado na área de notificação, poderá mostrar 100 por cento de carga antes da bateria estar totalmente carregada.

- Deixe a bateria descarregar abaixo de 5 por cento da carga total, durante a utilização normal, antes de voltar a carregá-la.
- Se não utilizar a bateria durante um mês ou mais, calibre-a, não se limite a carregá-la.

### **Maximizar a duração da bateria**

Para maximizar a duração da bateria:

- **1.** Clique no ícone **Battery menu** (Menu da bateria) no painel superior e, em seguida, selecione **Power**  Settings (Definições de energia).
- **2.** Por baixo de **On battery power** (Em alimentação de bateria):
- <span id="page-27-0"></span>● Selecione **30 minutes** (30 minutos) a partir do menu de lista pendente à direita de **Suspend when inactive for** (Suspender quando estiver inativo durante).
- Selecione a opção **Hibernate** (Hibernar) ou **Power off** (Desligar) à direita de **When power is critically low** (Quando o nível de energia estiver bastante em baixo).
- Selecione a opção **Suspend** (Suspender) à direita de **When the lid is closed** (Quando a tampa estiver fechada).
- **3.** Clique em **Close** (Fechar).

### **Gerir níveis de bateria fraca**

As informações apresentadas nesta secção descrevem os alertas e as respostas do sistema definidos na fábrica. Alguns alertas de bateria fraca e respostas do sistema podem ser alterados utilizando as opções de energia. As alterações feitas utilizando as definições de energia não afetam as luzes.

#### **Identificar níveis de bateria fraca**

Se a bateria for a única fonte de alimentação do computador e atingir um nível baixo ou crítico, ocorre o seguinte:

● Em estado de Suspensão, o computador permanecerá por alguns instantes em Suspensão e será encerrado em seguida, perdendo todo o trabalho não guardado.

### **Resolver um nível de bateria fraca**

#### **Resolver um nível de bateria fraca quando estiver disponível a energia externa**

- **▲** Ligar um dos seguintes dispositivos:
	- Transformador CA
	- Transformador opcional adquirido como acessório à HP

#### **Resolver um nível de bateria fraca quando estiver disponível uma bateria carregada**

- **1.** Desligue o computador.
- **2.** Substitua a bateria descarregada por uma bateria carregada.
- **3.** Ligue o computador.

### **Conservar a energia da bateria**

- Desative as ligações sem fios e de rede local (LAN) e feche as aplicações de modem que não estejam a ser utilizadas.
- Desligue os dispositivos externos não utilizados que não estejam ligados a uma fonte de alimentação externa.
- Pare, desative ou remova quaisquer cartões multimédia externos que não se encontrem em utilização.
- Diminuir a luminosidade do ecrã.
- Inicie o modo de Suspensão ou encerre o computador quando não estiver a utilizá-lo.

### <span id="page-28-0"></span>**Armazenar uma bateria**

**CUIDADO:** Para reduzir o risco de danos na bateria, não a exponha a temperaturas elevadas durante longos períodos de tempo.

Se o computador não for utilizado e estiver desligado da alimentação externa por mais de 2 semanas, remova a bateria e guarde-a separadamente.

Para prolongar a carga de uma bateria armazenada, guarde-a num local fresco e seco.

**W** NOTA: Uma bateria armazenada deverá ser verificada a cada 6 meses. Se a capacidade for inferior a 50%, carregue a bateria antes de a armazenar novamente.

Caso a bateria tenha ficado armazenada durante um mês ou mais, calibre-a antes de a utilizar.

### **Eliminar baterias usadas**

**AVISO!** Para reduzir o risco de incêndios e queimaduras, não desmonte, não comprima nem perfure; não provoque curtos-circuitos nos contactos externos; não elimine por ação da água ou do fogo.

Consulte os *Avisos de Regulamentação, Segurança e Ambiente* para obter informações sobre a eliminação de baterias.

### **Substituir a bateria**

A vida útil da bateria do computador varia dependendo das definições de gestão de energia, dos programas a executar no computador, da luminosidade do ecrã, dos dispositivos externos ligados ao computador e de outros fatores.

Pode obter detalhes acerca da bateria selecionando o ícone **Battery menu** (Menu da bateria) à direita do painel superior.

**NOTA:** Para assegurar que tem sempre energia da bateria quando necessita, a HP recomenda a aquisição de uma nova bateria quando o indicador de capacidade de armazenamento fica verde-amarelo.

# **Utilizar alimentação CA externa**

**NOTA:** Para obter informações acerca da ligação à alimentação CA, consulte o poster de *Instruções de configuração* fornecido na caixa do computador.

O computador não utiliza alimentação da bateria quando está ligado a alimentação CA externa através de um transformador CA aprovado ou um dispositivo de expansão/ancoragem opcional.

**AVISO!** Para reduzir potenciais problemas de segurança, utilize exclusivamente o transformador CA fornecido com o computador, um transformador CA de substituição fornecido pela HP ou um transformador CA compatível adquirido à HP.

Ligue o computador à alimentação CA externa em qualquer uma das seguintes situações:

**AVISO!** Não carregue a bateria enquanto estiver a bordo de um avião.

- Ao carregar ou calibrar uma bateria
- Ao instalar ou modificar o software do sistema
- Quando gravar informações num disco (apenas em modelos selecionados)
- Quando efetuar uma recuperação ou cópia de segurança.

<span id="page-29-0"></span>Quando ligar o computador à alimentação CA externa, verifica-se o seguinte:

- A bateria começa a carregar.
- Se o computador estiver ligado, o ícone **Battery menu** (Menu de bateria) no painel superior muda de aspeto.

Quando desliga a alimentação CA externa, verifica-se o seguinte:

- O computador passa para alimentação da bateria.
- A luminosidade do ecrã diminui automaticamente para poupar a vida da bateria.

### **Testar um transformador CA**

Teste o transformador CA se o computador apresentar algum dos seguintes sintomas quando está ligado à alimentação CA:

- O computador não liga.
- Não é possível ligar o ecrã.
- As luzes de energia estão apagadas.

Para testar o transformador CA:

- **1.** Encerre o computador.
- **2.** Remova a bateria do computador.
- **3.** Ligue o transformador CA ao computador e, em seguida, ligue-o a uma tomada elétrica.
- **4.** Ligue o computador.
	- Se a luz de alimentação *acender*, o transformador CA está a funcionar corretamente.
	- Se as luzes de energia se mantiverem *apagadas*, verifique a ligação do transformador CA ao computador e a ligação do transformador CA à tomada elétrica para se assegurar de que as ligações estão seguras.
	- Se as ligações estiverem seguras e as luzes de energia se mantiverem *apagadas*, o transformador CA não está a funcionar e deve ser substituído.

Contacte o suporte para mais informações sobre como obter um transformador CA de substituição.

# <span id="page-30-0"></span>**6 Gerir e partilhar informações**

As unidades são dispositivos de armazenamento digitais ou unidades de estado sólido que o ajudam a armazenar, gerir, partilhar e aceder a informações. O seu computador tem uma unidade de disco rígido interna que armazena o software e sistema operativo e fornece armazenamento para todos os seus ficheiros pessoais. Alguns computadores também têm uma unidade ótica incorporada que lhe permite ler ou gravar num CD ou DVD.

Para maior capacidade ou funcionalidade, ligue uma unidade externa (adquirida em separado), como uma unidade ótica ou uma unidade de disco rígido, ou insira um cartão de armazenamento digital para importar informações diretamente do telefone ou câmara. Uma unidade flash USB (Universal Serial Bus), ligada à porta USB do computador, também permite a transferência rápida de dados. Alguns dispositivos utilizam a alimentação do computador para funcionar, outros têm alimentação própria. Alguns dispositivos incluem software que tem de ser instalado.

**MOTA:** Para obter informações sobre como ligar dispositivos sem fios externos, consulte Ligar a uma rede [na página 4.](#page-11-0)

**WARE:** Para mais informações sobre o software e controladores necessários ou para saber que porta do computador utilizar, consulte as instruções do fabricante.

# **Utilizar dispositivos USB**

A maioria dos computadores tem mais do que uma porta USB porque esta interface versátil permite-lhe ligar numerosos tipos de dispositivos externos como um teclado USB, rato, unidades externas, impressoras, scanners ou hubs USB ao seu computador.

O seu computador pode ter mais do que um tipo de porta USB. Compre sempre dispositivos compatíveis com o seu computador.

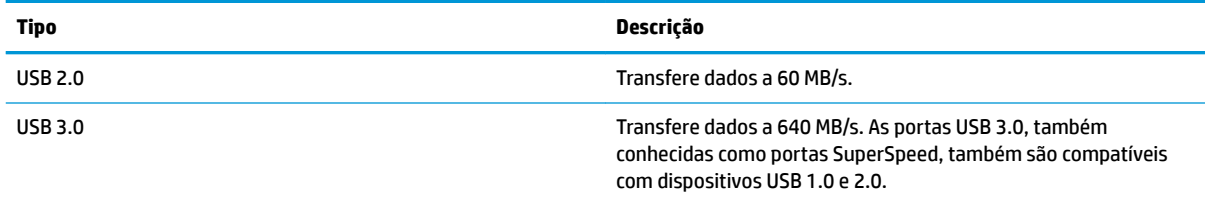

### **Ligar um dispositivo USB**

**CUIDADO:** Para reduzir o risco de danos no conector USB, exerça pouca força para ligar o dispositivo.

- Ligue o cabo USB do dispositivo à porta USB.
- **WEY NOTA:** A porta USB do seu computador pode ter um aspeto ligeiramente diferente da figura mostrada nesta secção.

### **Remover um dispositivo USB**

**CUIDADO:** Para reduzir o risco de danos nos conectores USB, não puxe o cabo para remover o dispositivo USB.

#### <span id="page-31-0"></span>**CUIDADO:** Utilize o seguinte procedimento para remover com segurança o dispositivo USB.

- **1.** Para remover um dispositivo USB, guarde as informações e feche todos os programas associados ao dispositivo.
- **2.** Abra o **File Browser** (Browser de ficheiros), selecionando a **Home Folder** (Pasta principal) localizada no lado direito do ambiente de trabalho no **Launcher** (Iniciador).
- **3.** Clique no ícone **Eject** (Ejetar), junto do nome do dispositivo na lista **Devices** (Dispositivos), no painel da esquerda do File Browser (Browser de ficheiros). O ícone do dispositivo USB desaparece da lista e o dispositivo pode ser removido com segurança.
- **4.** Remova o dispositivo.

# **Inserir e remover um cartão de armazenamento digital**

Para inserir um cartão de armazenamento digital:

- **CUIDADO:** Para reduzir o risco de danos nos conectores do cartão digital, utilize pouca força ao inserir um cartão digital.
	- **1.** Segure o cartão com a etiqueta voltada para cima e com os conectores voltados para o computador.
	- **2.** Insira o cartão na ranhura para suportes digitais e pressione o cartão até estar devidamente encaixado.

Para remover um cartão de armazenamento digital:

**CUIDADO:** Para reduzir o risco de perda de dados ou da falta de resposta do sistema, utilize o seguinte procedimento para remover de forma segura o cartão digital.

- **1.** Guarde as informações e feche todos os programas associados ao cartão digital.
- **2.** Abra o File Browser (Browser de ficheiros), a partir da **Home Folder** (Pasta principal) localizada no lado esquerdo do ambiente de trabalho no **Launcher** (Iniciador).
- **3.** Clique no ícone **Eject** (Ejetar) junto do nome do cartão digital na lista **Devices** (Dispositivos) no painel esquerdo do File Browser (Browser de ficheiros). O ícone do dispositivo USB desaparece da lista e o dispositivo pode ser removido com segurança.

**X NOTA:** É informado de que é seguro remover o dispositivo de hardware.

- **4.** Pressione o cartão **(1)** e, em seguida, remova-o da ranhura **(2)**.
- **X NOTA:** Se o cartão não for ejetado, puxe-o para fora da ranhura.

# **Utilizar unidades óticas**

Uma unidade de disco ótico utiliza laser para ler ou armazenar grandes quantidades de informação. Algumas unidades apenas podem ler informações, mas outras também podem escrever (gravar) informações num disco vazio.

Utilize estas sugestões para obter o melhor desempenho da unidade ótica:

- Quando a bateria for a única fonte de alimentação, certifique-se de que tem carga suficiente antes de gravar no suporte.
- Não utilize o teclado do computador nem mova o computador enquanto a unidade ótica estiver a gravar um disco. O processo de gravação é sensível à vibração.
- <span id="page-32-0"></span>Certifique-se de que instalou as atualizações de software mais recentes da unidade.
- Se o disco que está a utilizar não estiver limpo, limpe-o com um pano seco, macio e sem pelos.

O computador poderá incluir uma unidade ótica que suporte uma ou mais das seguintes tecnologias de discos:

- CD—Um disco compacto armazena dados que são lidos por um laser da unidade de disco ótico. Estão disponíveis os seguintes formatos de CD:
	- CD gravável (CD-R), que permite ao computador ler informações e gravar informações uma vez no CD. Quando as informações forem gravadas no CD-R, não poderão ser alteradas nem apagadas; são permanentes.
	- CD regravável (CD-RW), que permite ler informações e gravar informações muitas vezes no CD. As informações existentes no CD podem ser apagadas.
- DVD—Um disco de vídeo digital é um disco ótico de alta capacidade. Pode armazenar mais informações do que um CD. Um DVD de dois lados pode armazenar até 17 GB. Estão disponíveis os seguintes formatos de DVD:
	- DVD gravável (DVD-R ou DVD+R), que permite ao computador ler informações e gravar informações uma vez no DVD. Depois de as informações serem gravadas no disco, não poderão ser alteradas nem apagadas; são permanentes. Os DVD podem ser utilizados em unidades de DVD±R.
	- DVD regravável (DVD-RW ou DVD+RW), que permite ao computador ler informações e gravar informações muitas vezes no disco. As informações existentes no disco podem ser apagadas. Os DVD podem ser utilizados em unidades de DVD±R.

## **Inserir um disco ótico**

### **Carregamento por tabuleiro**

- **1.** Ligue o computador.
- **2.** Prima o botão de ejeção **(1)** no painel da unidade para ejetar o tabuleiro do disco.
- **3.** Puxe o tabuleiro **(2)**.
- **4.** Segure o disco pelas extremidades para evitar tocar nas superfícies planas e posicione o disco sobre o eixo do tabuleiro com o lado da etiqueta virado para cima.
- **W** NOTA: Se o tabuleiro não ficar totalmente acessível, incline cuidadosamente o disco para o posicionar sobre o eixo.
- **5.** Pressione cuidadosamente o disco **(3)** sobre o eixo do tabuleiro até encaixar no devido lugar.
- **6.** Feche o tabuleiro do disco.

**MOTA:** Depois de inserir o disco, é normal que ocorra uma pequena pausa. Se não tiver selecionado um leitor multimédia predefinido, abre-se uma caixa de diálogo Reprodução Automática. Aqui deve selecionar a forma como pretende utilizar o conteúdo multimédia.

#### **Carregamento por ranhura**

**CUIDADO:** Não insira discos óticos de **8 cm** numa unidade ótica de carregamento na ranhura. Poderá causar danos na unidade ótica.

- <span id="page-33-0"></span>**1.** Ligue o computador.
- **2.** Segure o disco pelas extremidades para evitar tocar nas superfícies planas e coloque o disco com o lado da etiqueta virado para cima.
- **3.** Faça deslizar o disco para dentro da unidade ótica de carregamento na ranhura.

### **Remover um disco ótico**

#### **Carregamento por tabuleiro**

Existem 2 formas para remover um disco, consoante o tabuleiro do disco abra normalmente ou não.

#### **Quando o tabuleiro do disco abre normalmente**

- **1.** Prima o botão de ejeção **(1)** no painel da unidade para ejetar o tabuleiro do disco e, em seguida, puxe cuidadosamente o tabuleiro **(2)** até este parar.
- **2.** Retire o disco **(3)** do tabuleiro, pressionando cuidadosamente o eixo e levantando as extremidades do disco. Segure o disco pelas extremidades e evite tocar nas superfícies planas.

**EX NOTA:** Se o tabuleiro do disco não se abrir totalmente, incline o disco cuidadosamente para o remover.

**3.** Feche o tabuleiro do disco e guarde o disco na caixa de proteção.

#### **Quando o tabuleiro do disco não abrir normalmente**

- **1.** Insira a extremidade de um clip de papel **(1)** no acesso da abertura do painel frontal da unidade.
- **2.** Pressione cuidadosamente o clip até soltar o tabuleiro e, em seguida, puxe o tabuleiro **(2)** até parar.
- **3.** Retire o disco **(3)** do tabuleiro, pressionando cuidadosamente o eixo e levantando as extremidades do disco. Segure o disco pelas extremidades e evite tocar nas superfícies planas.

**W NOTA:** Se o tabuleiro do disco não se abrir totalmente, incline o disco cuidadosamente para o remover.

**4.** Feche o tabuleiro do disco e guarde o disco na caixa de proteção.

#### **Carregamento por ranhura**

- **1.** Prima o botão de libertação **(1)** junto à unidade.
- **2.** Remova o disco **(2)**, segurando-o pelas extremidades e evitando tocar nas superfícies planas.
- **3.** Coloque o disco numa caixa de proteção.

# <span id="page-34-0"></span>**7 Manutenção do computador**

# **Atualizar programas e controladores**

A HP recomenda que atualize regularmente os programas e controladores para as versões mais recentes. As atualizações podem resolver problemas e fornecer novas funcionalidades e opções para o computador. A tecnologia está em constante mudança e atualizar os programas e controladores permite ao computador executar a tecnologia mais recente disponível. Por exemplo, componentes de gráficos mais antigos poderão não funcionar bem com o software de jogos mais recente. Sem o controlador mais recente, não tira o máximo partido do seu equipamento.

Visite <http://www.hp.com/support>para transferir as versões mais recentes de programas e controladores HP. Pode ainda registar-se para receber notificações automáticas de atualizações quando estas forem disponibilizadas.

Para definir o seu computador para receber atualizações Ubuntu automáticas gratuitas:

- **1.** Clique em **About this computer** (Acerca deste computador) na extremidade direita do painel superior. Clique em **Install updates** (Instalar atualizações) para procurar atualizações disponíveis para o seu computador.
- **2.** Na janela Update Manager (Gestor de atualização), selecione o botão **Check** (Verificar) para verificar se existem novas atualizações de software.
- **3.** Clique na caixa junto a cada atualização que pretende instalar e, em seguida, selecione o botão **Install Updates** (Instalar atualizações).
- **4.** Clique **Close** (Fechar) após as atualizações terem sido instaladas.
- **MOTA:** Para alterar as definições de atualizações do software, selecione o botão **Settings** (Definições) na parte inferior da janela Update Manager (Gestor de atualização).

# **Limpeza do computador**

Utilize os produtos seguintes para limpar o computador de forma segura.

- Cloreto de dimetil benzil amônio com concentração máxima de 0,3% (por exemplo, toalhitas de limpeza descartáveis, que existem numa variedade de marcas).
- Líquido de limpeza de vidros sem álcool
- Água com solução de sabão neutro
- Pano de limpeza de microfibras seco ou pano de camurça (pano sem óleo e sem energia estática)
- Panos de limpeza sem energia estática

**CUIDADO:** Evite solventes de limpeza fortes que possam danificar o seu computador de forma permanente. Se não tiver a certeza se um produto de limpeza é seguro para o seu computador, verifique os conteúdos do produto e confirme se não contêm ingredientes como álcool, acetona, cloreto de amónio, cloreto de metileno e hidrocarbonetos.

Materiais fibrosos, como toalhetes de papel, podem riscar o computador. Com o tempo, as partículas de sujidade e os agentes de limpeza podem ficar presos nos arranhões.

### <span id="page-35-0"></span>**Procedimentos de limpeza**

Siga os procedimentos apresentados nesta secção para limpar com segurança o seu computador.

- **AVISO!** Para evitar choques elétricos ou danos nos componentes, não limpe o computador enquanto este estiver ligado.
	- Desligue o computador.
	- Desligue a alimentação CA.
	- Desligue todos os dispositivos externos com alimentação.
- **CUIDADO:** Para evitar danos nos componentes internos, não pulverize agentes ou líquidos de limpeza diretamente sobre qualquer superfície do computador. A pulverização de líquidos sobre a superfície pode danificar permanentemente os componentes internos.

#### **Limpar o ecrã (produtos All-in-One ou Notebook)**

Limpe cuidadosamente o ecrã utilizando um pano macio e sem pelos, humedecido com um limpa-vidros sem álcool. Certifique-se de que o ecrã está seco antes de o fechar.

#### **Limpar as partes laterais e a tampa**

Para limpar as partes laterais e a tampa, utilize um pano macio de microfibras ou um pano de camurça humedecido com uma das soluções de limpeza anteriormente apresentadas ou utilize um pano descartável adequado.

### **Limpar o painel tátil, teclado ou rato**

AVISO! Para reduzir o risco de choque elétrico ou danos nos componentes internos, não utilize acessórios do aspirador para limpar o teclado. O aspirador pode depositar resíduos domésticos na superfície do teclado.

**A CUIDADO:** Para evitar danos nos componentes internos, não permita que caiam líquidos entre as teclas.

- Para limpar o painel tátil, teclado ou rato, utilize um pano macio de microfibras ou um pano de camurça humedecido com uma das soluções de limpeza anteriormente apresentadas ou utilize um pano descartável adequado.
- Para evitar que as teclas fiquem coladas e para remover o pó, pelos e partículas do teclado, utilize uma lata de ar comprimido com uma extensão em cânula.

## **Viajar com o computador ou expedir o computador**

Seguem-se algumas sugestões a ter em mente para proteger o equipamento se tiver de viajar com o computador ou expedi-lo.

- Prepare o computador para uma viagem ou envio:
	- Efetue cópias de segurança das suas informações numa unidade externa.
	- Remova todos os discos e todos os cartões multimédia externos, como cartões de armazenamento digitais, do computador.
	- Desligue todos os dispositivos externos e, em seguida, desligue os respetivos cabos.
	- Retire qualquer suporte da unidade antes de remover a unidade de um compartimento.

**W NOTA:** Ao limpar a tampa do computador, utilize um movimento circular para remover sujidade e detritos.

**CUIDADO:** Efetue esta ação antes de expedir, armazenar ou viajar com uma unidade. Isto ajuda a reduzir o risco de danos no computador, danos numa unidade ou perda de informações.

- Encerre o computador.
- Leve uma cópia de segurança das informações. Mantenha a cópia de segurança separada do computador.
- Quando viajar de avião, transporte o computador como bagagem de mão; não o despache com o resto da bagagem.
- **CUIDADO:** Evite expor a unidade a campos magnéticos. Entre os dispositivos de segurança com campos magnéticos incluem-se os dispositivos de segurança instalados em aeroportos e os bastões de segurança. As passadeiras rolantes do aeroporto e dispositivos de segurança semelhantes que verificam a bagagem de mão utilizam raios-x em vez de magnetismo e não danificam as unidades de disco rígido.
- Se tencionar utilizar o computador durante o voo, preste atenção aos avisos no avião que indicam quando é permitido utilizar o computador. A permissão para utilização do computador durante o voo só pode ser concedida pela companhia aérea.
- Quando o computador não for utilizado ou ficar desligado da fonte de alimentação externa por mais de duas semanas, retire a bateria e armazene-a separadamente.
- Se for necessário expedir o computador ou uma unidade, utilize uma embalagem protetora adequada e escreva "FRÁGIL" no pacote.
- Se o computador tiver um dispositivo sem fios instalado, a utilização desse dispositivo poderá ser restringida em alguns ambientes. Essas restrições poderão aplicar-se a bordo de aviões, em hospitais, perto de explosivos e em locais perigosos. Se não tiver a certeza da política aplicável à utilização de um dispositivo específico, peça autorização para utilizar o computador antes de o ligar.
- Se estiver a viajar para o estrangeiro, siga estas sugestões:
	- Consulte os regulamentos alfandegários relativamente aos computadores de cada um dos países ou regiões do seu itinerário.
	- Verifique o cabo de alimentação e os requisitos do adaptador relativamente a todos os locais onde pretende utilizar o computador. As configurações de tensão, frequência e ficha variam.

**AVISO!** Para reduzir o risco de choque elétrico, incêndio ou danos no equipamento, não tente ligar o computador com um transformador destinado a aparelhos elétricos.

# <span id="page-37-0"></span>**8 Proteger o seu computador e informações**

# **Proteger o computador**

**MOTA:** As soluções de segurança são elaboradas para agirem como dissuasores, mas podem não ser capazes de dissuadir ataques de software ou evitar que o computador seja roubado ou utilizado de forma negligente.

As funcionalidades de segurança fornecidas com o computador permitem proteger o computador, informações pessoais e dados de uma variedade de riscos. A forma como utiliza o seu computador irá determinar as funcionalidades que necessita de utilizar.

O sistema operativo dispões de certas funcionalidades de segurança. As funcionalidades de segurança adicionais são listadas na seguinte tabela. A maior parte destas funcionalidades de segurança adicionais pode ser configurada no Setup Utility (Utilitário de configuração).

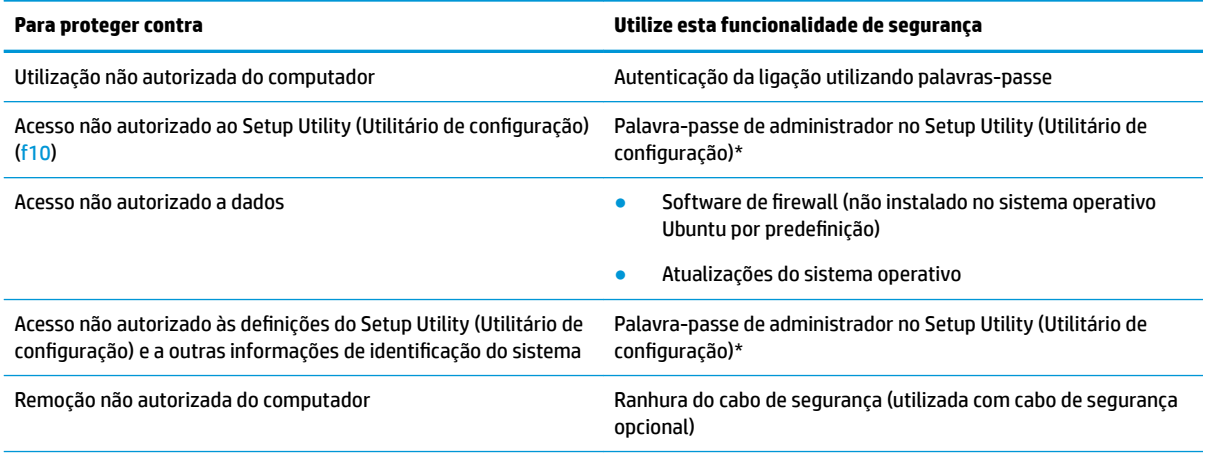

\*O Setup Utility (Utilitário de configura¾o) é um utilitário ao qual pode aceder se premir f10 quando o computador é ligado ou reiniciado. Quando utilizar o Setup Utility (Utilitário de configuração), tem de utilizar as teclas do computador para navegar e efetuar seleções.

# **Utilizar palavras-passe**

Uma palavra-passe é um grupo de caracteres que seleciona para proteger as informações no seu computador. Podem ser definidos vários tipos de palavras-passe, dependendo de como deseja controlar o acesso à sua informação. As palavras-passe podem ser definidas no sistema operativo ou no Utilitário de Configuração que está pré-instalado no Computador.

**NOTA:** Para reduzir o risco de ficar com o acesso bloqueado ao computador, registe cada palavra-passe e guarde-as em local seguro.

## <span id="page-38-0"></span>**Definir palavras-passe no sistema operativo**

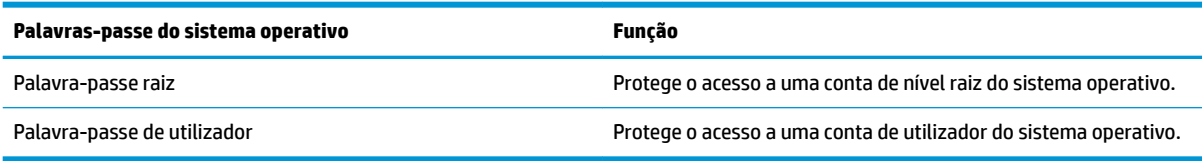

## **Definir palavras-passe no Setup Utility (BIOS) e Computer Setup**

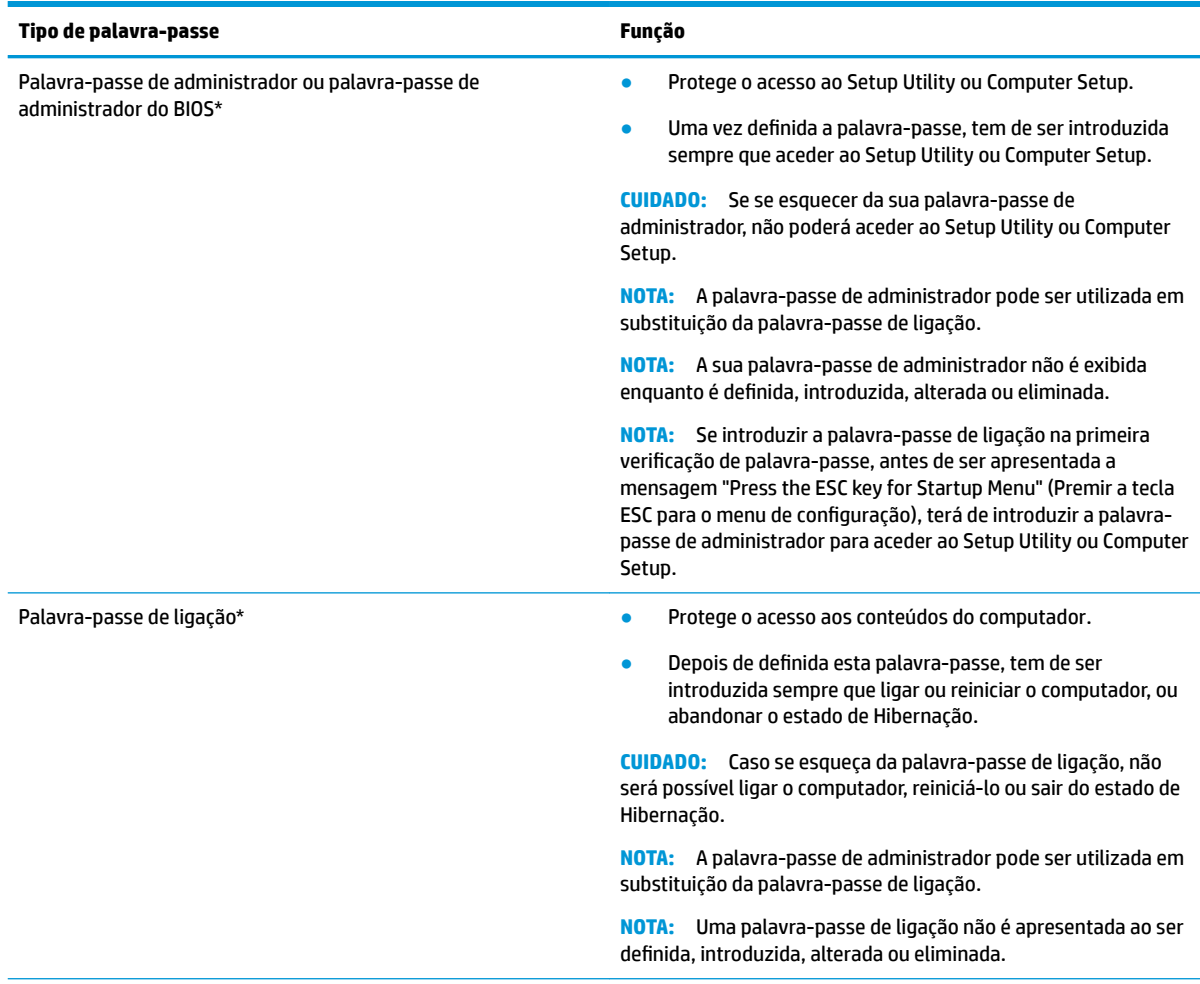

\*Para mais detalhes acerca de cada uma destas palavras-passe, consulte os seguintes tópicos.

### **Gerir uma palavra-passe de administrador**

Para definir, alterar ou eliminar esta palavra-passe, siga estes passos:

- **1.** Ligue ou reinicie o computador para abrir o Setup Utility ou o Computer Setup. Enquanto a mensagem "Prima a tecla ESC para o Menu de Arranque" é exibida no canto inferior esquerdo do ecrã, prima esc. Quando for exibido o Menu de Arranque, prima f10.
- **2.** Selecione **Security** (Segurança) e siga as instruções apresentadas no ecrã.

As alterações produzirão efeitos quando o computador for reiniciado.

### <span id="page-39-0"></span>**Introduzir uma palavra-passe de administrador**

No pedido **Enter Password** (Inserir palavra-passe), introduza a palavra-passe de administrador e, em seguida, prima Enter. Após 3 tentativas de introdução da palavra-passe de administrador sem êxito, deve reiniciar o computador e voltar a tentar.

#### **Gerir uma palavra-passe de ligação**

Para definir, alterar ou eliminar esta palavra-passe, siga estes passos:

- **1.** Abra o Setup Utility (Utilitário de configuração), ligando ou reiniciando o computador. Com a mensagem "Press the ESC key for Startup Menu" (Prima a tecla ESC para o Menu de arranque) apresentada no canto inferior esquerdo do ecrã, prima esc. Quando for exibido o Menu de arranque, prima f10.
- **2.** Utilize as teclas das setas para selecionar **Security** (Segurança), selecione **Set Power-On Password**  (Definir palavra-passe de ligação) e, em seguida, prima enter.
	- Para definir uma palavra-passe de ligação, introduza a sua palavra-passe nos campos **Enter New Password** (Inserir nova palavra-passe) e **Confirm New Password** (Confirmar nova palavra-passe) e, em seguida, prima Enter.
	- Para alterar uma palavra-passe de ligação, introduza a palavra-passe atual no campo **Enter Current Password** (Inserir palavra-passe atual), introduza uma nova palavra-passe nos campos **Enter New Password** (Inserir nova palavra-passe) e **Confirm New Password** (Confirmar nova palavra-passe) e, em seguida, prima Enter.
	- Para eliminar uma palavra-passe de ligação, introduza a sua palavra-passe atual no campo **Enter Current Password** (Inserir palavra-passe atual) e, em seguida, prima Enter 4 vezes.
- **3.** Para guardar as alterações e sair do Setup Utility, utilize as teclas das setas para selecionar **Exit** (Sair) e, em seguida, selecione **Exit Saving Changes** (Sair e guardar alterações).

As alterações produzirão efeitos quando o computador for reiniciado.

#### **Introduzir uma palavra-passe de ligação**

No pedido **Enter Password** (Inserir palavra-passe), introduza a sua palavra-passe e, em seguida, prima Enter. Após 3 tentativas de introdução da palavra-passe sem êxito, deve reiniciar o computador e voltar a tentar.

# **Utilizar software de segurança da Internet**

Quando utilizar o computador para aceder ao e-mail, a uma rede ou à Internet, corre o risco de o expor a vírus informáticos, spyware e a outras ameaças online. Para ajudar a proteger o seu computador, é possível instalar o software de segurança na Internet que inclui funcionalidades antivírus e firewall. Para uma proteção constante contra os vírus mais recentes e outros riscos de segurança, é necessário manter o software de segurança atualizado. É recomendável que compre um software à sua escolha para proteger completamente o seu computador.

### **Utilizar software antivírus**

Estes vírus informáticos podem desativar programas, utilitários ou o sistema operativo ou provocar o funcionamento incorreto dos mesmos. O software antivírus pode detetar a maior parte dos vírus, eliminá-los e, na maior parte dos casos, reparar danos que possam ter causado.

### **Utilizar o software de firewall**

As firewalls destinam-se a impedir o acesso não autorizado a um sistema ou rede. O sistema operativo Ubuntu é enviado sem portas abertas; como tal, não inclui um utilitário de firewall no sistema operativo base.

<span id="page-40-0"></span>Contudo, pode utilizar o Centro de Software Ubuntu Software Center, (Centro de Software Ubuntu) localizado no **Launcher** (Iniciador) no lado esquerdo do ambiente de trabalho, para descarregar o Gufw, um utilitário de firewall Ubuntu gratuito.

Para instalar o Gufw:

- **1.** Clique na pasta **Ubuntu Software Center** (Centro de Software Ubuntu) localizada no **Launcher** (Iniciador) no lado esquerdo do ambiente de trabalho.
- **2.** Insira Gufw na barra de pesquisa e prima enter.
- **3.** Faça duplo clique no ícone **Firewall Configuration** (Configuração da firewall) e, em seguida, selecione o botão **Install** (Instalar).
- **4.** Siga as instruções apresentadas no ecrã.

Para ver ou alterar as definições de firewall após instalar o Gufw:

- **1.** Selecione **Ubuntu Software Center** (Centro de Software Ubuntu) a partir do **Launcher** (Iniciador) no lado esquerdo do ambiente de trabalho e, em seguida, selecione **Gufw**.
	- **W** NOTA: Quando aceder ao Gufw, ser-lhe-á pedida a palavra-passe de raiz.
- **2.** Siga as instruções apresentadas no ecrã.
- **MOTA:** Em algumas situações, a firewall pode bloquear o acesso a jogos na Internet, interferir na partilha de ficheiros ou de impressoras numa rede ou bloquear anexos de mensagens de correio eletrónico autorizados. Para solucionar o problema temporariamente, desative a firewall, execute a tarefa que pretende e, em seguida, volte a ativar imediatamente a firewall. Para solucionar o problema permanentemente, tem de reconfigurar a firewall.

# **Proteger a sua rede sem fios**

Quando configurar a sua rede sem fios, ative sempre as funcionalidades de segurança. Para obter mais informações, consulte [Proteger a sua WLAN na página 6](#page-13-0).

# **Efetuar cópias de segurança das suas aplicações de software e informações**

Efetue regularmente cópias de segurança das suas aplicações de software e informações para as proteger contra perda permanente ou danos provocados por um ataque de vírus ou uma avaria de hardware ou software. Para obter mais informações, consulte [Cópia de segurança, restauro e recuperação na página 38](#page-45-0).

# **Utilizar um bloqueio do cabo de segurança opcional**

O bloqueio do cabo de segurança, que é adquirido separadamente, foi concebido para funcionar como factor de desencorajamento, mas poderá não evitar que o computador seja furtado ou indevidamente utilizado. Os bloqueios do cabo de segurança constituem apenas um dos vários métodos que deverão ser utilizados como parte de uma solução de segurança completa para ajudar a maximizar a proteção contra roubo.

A ranhura do cabo de segurança do seu computador pode ter um aspeto ligeiramente diferente da figura apresentada nesta secção.

- **1.** Prenda o bloqueio do cabo de segurança à volta de um objeto fixo.
- **2.** Insira a chave **(1)** no bloqueio do cabo de segurança **(2)**.
- **3.** Insira o bloqueio do cabo de segurança na ranhura do cabo de segurança no computador **(3)** e, em seguida, bloqueie o bloqueio do cabo de segurança com a chave.
- **4.** Retire a chave e guarde-a num local seguro.

# <span id="page-42-0"></span>**9 Utilizar o Setup Utility (Utilitário de**  configuração) (BIOS), MultiBoot e HP PC **Hardware Diagnostics (UEFI)**

O Setup Utility (Utilitário de configuração), ou BIOS (Basic Input/Output System - sistema básico de entrada/ saída), controla a comunicação entre todos os dispositivos de entrada e saída do sistema (tais como unidades de disco, ecrã, teclado, rato e impressora). O Setup Utility (Utilitário de configuração) inclui definições para os tipos de periféricos instalados, a sequência de arranque do computador e a quantidade de memória do sistema e memória estendida.

**MOTA:** Deve ser extremamente cauteloso ao efetuar alterações no Setup Utility (Utilitário de configuração). Os erros podem impedir o computador de funcionar corretamente.

# **Iniciar o Setup Utility (Utilitário de configuração)**

**▲** Ligue ou reinicie o computador. Com a mensagem "Press the ESC key for Startup Menu" (Prima a tecla ESC para o Menu de Arranque) apresentada no canto inferior esquerdo do ecrã, prima esc. Quando for exibido o Menu de arranque, prima f10.

# **Utilizar o Setup Utility (Utilitário de configuração)**

## **Alterar o idioma do Setup Utility (Utilitário de configuração)**

- **1.** Inicie o Setup Utility (Utilitário de configuração).
- **2.** Utilize as teclas das setas para selecionar **System Configuration** (Configuração do sistema), selecione **Language** (Idioma) e, em seguida, prima enter.
- **3.** Utilize as teclas de seta para selecionar um idioma e, em seguida, prima Enter.
- **4.** Quando for apresentado o pedido de confirmação com o idioma selecionado, prima Enter.
- **5.** Para guardar as alterações e sair do Setup Utility, utilize as teclas das setas para selecionar **Exit** (Sair) e, em seguida, selecione **Exit Saving Changes** (Sair e guardar alterações) e prima enter.

As suas alterações produzem efeitos imediatos.

### **Navegar e selecionar no Setup Utility (Utilitário de configuração)**

O Setup Utility (Utilitário de configuração) não é compatível com o ecrã tátil. A navegação e a seleção são efetuadas através das teclas.

- Para selecionar um menu ou um item de menu, utilize as teclas de seta.
- Para escolher um item numa lista ou para alternar um campo, por exemplo, um campo Ativar/desativar, utilize as teclas de seta ou f5 e f6.
- Para selecionar um item, prima Enter.
- <span id="page-43-0"></span>Para fechar uma caixa de texto ou regressar ao ecrã de menu, prima esc.
- Para visualizar informações adicionais de navegação e seleção com o Setup Utility (Utilitário de configuração) aberto, prima f1.

### **Apresentar informações sobre o sistema**

- **1.** Inicie o Setup Utility (Utilitário de configuração).
- **2.** Selecione o menu **Main** (Principal). São apresentadas as informações sobre o sistema como, por exemplo, a hora e a data do sistema e as informações de identificação sobre o computador.
- **3.** Para sair do Setup Utility sem alterar as definições:
	- Utilize as teclas das setas para selecionar **Exit** (Sair), selecione **Ignore Changes and Exit)** (Ignorar alterações e sair) e, em seguida, prima enter.

-ou-

● Utilize as teclas das setas para selecionar **Exit** (Sair) e, em seguida, selecione **Exit Discarding Changes** (Sair e descartar alterações). Clique em **Yes** (Sim) e, em seguida, prima enter.

## **Restaurar predefinições de fábrica no Setup Utility (Utilitário de configuração)**

- **1.** Inicie o Setup Utility (Utilitário de configuração).
- **2.** Utilize as teclas das setas para selecionar **Exit** (Sair) e, em seguida, selecione **Load Setup Defaults**  (Carregar predefinições de configuração) e prima enter.
- **3.** Quando for apresentada a mensagem de confirmação, prima Enter.
- **4.** Para guardar as alterações e sair do Setup Utility, utilize as teclas das setas para selecionar **Exit** (Sair) e, em seguida, selecione **Exit Saving Changes** (Sair e guardar alterações) e prima enter.

As predefinições de fábrica do Setup Utility (Utilitário de configuração) produzirão efeito quando o computador for reiniciado.

**MOTA:** As definições de palavra-passe, segurança e idioma não são alteradas quando restaura as definições de fábrica.

## **Sair do Setup Utility (Utilitário de configuração)**

Para sair do Setup Utility (Utilitário de configuração) e guardar as alterações da sessão atual:

Se os menus do Setup Utility não estiverem visíveis, prima esc para regressar ao ecrã de menu. Em seguida, utilize as teclas das setas para selecionar **Exit** (Sair), selecione **Exit Saving Changes** (Sair e guardar alterações) e prima enter.

- Para sair do Setup Utility (Utilitário de configuração) sem guardar as alterações da sessão atual:
	- Utilize as teclas das setas para selecionar **Exit** (Sair) e, em seguida, selecione **Ignore Changes and Exit** (Ignorar alterações e sair) e prima enter.

-ou-

– Utilize as teclas das setas para selecionar **Exit** (Sair) e, em seguida, selecione **Exit Discarding Changes** (Sair e descartar alterações). Clique em **Yes** (Sim) e, em seguida, prima enter.

# <span id="page-44-0"></span>**Utilizar o HP PC Hardware Diagnostics (UEFI)**

A HP PC Hardware Diagnostics é uma interface do tipo Unified Extensible Firmware Interface (UEFI) que lhe permite executar testes de diagnóstico para determinar se o hardware do computador está a funcionar corretamente. A ferramenta é executada fora do sistema operativo para isolar avarias de hardware de problemas que são causados pelo sistema operativo ou por outros componentes de software.

Para iniciar a ferramenta HP PC Hardware Diagnostics UEFI:

**1.** Ligue ou reinicie o computador, prima rapidamente esc e, em seguida, prima f2.

O BIOS procura as ferramentas de diagnóstico em dois locais, pela seguinte ordem:

- **a.** Unidade USB ligada
- **<sup>2</sup> NOTA:** Para transferir a ferramenta HP PC Hardware Diagnostics (UEFI) para uma unidade USB, consulte Transferir a ferramenta HP PC Hardware Diagnostics (UEFI) para um dispositivo USB na página 37.
- **b.** BIOS
- **2.** Quando a ferramenta de diagnóstico abrir, utilize as teclas de seta para selecionar o tipo de teste de diagnóstico que deseja executar e, em seguida, siga as instruções apresentadas no ecrã.

**W** NOTA: Se for necessário interromper um teste de diagnóstico, prima esc.

### **Transferir a ferramenta HP PC Hardware Diagnostics (UEFI) para um dispositivo USB**

**NOTA:** As instruções para transferir a ferramenta HP PC Hardware Diagnostics (UEFI) são fornecidas apenas em inglês e deve utilizar um computador Windows para transferir e criar o ambiente de suporte HP UEFI, uma vez que são fornecidos apenas ficheiros .exe.

Existem duas opções para transferir a ferramenta HP PC Hardware Diagnostics para um dispositivo USB:

**Opção 1: Página inicial do HP PC Diagnostics**—Permite aceder à versão mais recente do UEFI

- **1.** Visite <http://hp.com/go/techcenter/pcdiags>.
- **2.** Clique na ligação **Transferir UEFI** e, em seguida, selecione **Executar**.

**Opção 2: Página de suporte e controladores—Disponibiliza transferências para um produto específico, tanto** para versões anteriores como posteriores

- **1.** Visite [http://www.hp.com.](http://www.hp.com)
- **2.** Aponte para **Suporte**, localizado na parte superior da página, e, em seguida, selecione **Transferir controladores**.
- **3.** Na caixa de texto, introduza o nome do produto e, em seguida, selecione **Ir**.

 $-$  ou  $-$ 

Clique em **Localizar agora** para que a HP detete automaticamente o seu produto.

- **4.** Selecione o modelo do seu computador e, em seguida, selecione o seu sistema operativo.
- **5.** Na secção **Diagnóstico**, selecione **HP UEFI Support Environment** (Ambiente de suporte de UEFI HP).

 $-$  ou  $-$ 

Clique em **Transferir** e, em seguida, selecione **Executar**.

# <span id="page-45-0"></span>**10 Cópia de segurança, restauro e recuperação**

A recuperação após uma falha de sistema será tão completa como a sua cópia de segurança mais recente. À medida que for adicionando novo software e ficheiros de dados, deverá continuar a efetuar cópias de segurança de forma regular para manter cópias de segurança razoavelmente atuais.

# **Criar uma imagem de restauro**

O Recovery Media Creator permite-lhe reparar ou restaurar o computador para o seu estado de fábrica original. É possível criar DVDs com uma imagem de restauro utilizando unidades óticas de DVD±RW. Também é possível criar uma imagem de restauro num dispositivo USB.

**CUIDADO:** Usar a função Restore (Restaurar) apaga completamente os conteúdos do disco rígido e reformata o disco rígido. Todos os ficheiros criados e qualquer software instalado no computador serão removidos permanentemente. A ferramenta de recuperação volta a instalar o sistema operativo original e os programas e controladores que foram instalados na fábrica. O software, os controladores e as atualizações não instalados de fábrica deverão ser novamente instalados manualmente. Os seus ficheiros de dados e pessoais devem ser restaurados a partir de uma cópia de segurança.

**NOTA:** A HP recomenda a criação de uma imagem de restauro para o caso de ocorrer uma falha no sistema.

### **Criar imagem de restauro em DVDs**

Pode utilizar o Recovery Media Creator ou o software de criação de restauro para criar um conjunto de discos de restauro do sistema utilizando DVDs em branco e graváveis (DVD-R ou DVD+R). A HP recomenda a utilização de discos DVD+R em branco de um fabricante de confianÂa, uma vez que estes DVDs de recuperação são muito importantes. A HP recomenda ter 3 discos em branco DVD+R disponíveis para a imagem de restauro. Se utilizar mais do que um disco, identifique cada disco com a ordem em que foi criado. Numerar os discos irá garantir que os tem na ordem correta se necessitar de restaurar o computador para o estado de fábrica original.

Para criar DVDs de restauro através do Recovery Media Creator:

- **1.** Clique no ícone **Dash Home** na extremidade esquerda do painel superior e, em seguida, introduza recovery na caixa de procura. Selecione **Recovery Media Creator**.
- **2.** Na janela **Please choose media type** (Escolha o tipo de suporte), selecione o ícone **DVD**.
- **3.** Siga as instruções apresentadas no ecrã.

Para criar DVDs de restauro através do software de criação de restauro:

- **1.** Clique no ícone **System menu** (Menu do sistema), localizado na extremidade direita do painel superior, e, em seguida, selecione **System Settings** (Definições do sistema) e selecione **Backup** (Cópia de segurança).
- **2.** Selecione **Storage** (Armazenamento) no painel no lado esquerdo da janela, selecione a seta para baixo junto a **Backup Location** (Localização da cópia de segurança), selecione a Local Folder (Pasta local) e, em seguida, selecione o botão **Choose Folder** (Escolher pasta). Selecione o DVD no painel no lado esquerdo da janela e selecione **OK**.
- <span id="page-46-0"></span>**3.** Selecione **Overview** (Vista geral) no painel no lado esquerdo da janela e, em seguida, selecione **Back Up Now** (Criar cópia de segurança agora).
- **4.** Siga as instruções apresentadas no ecrã.

### **Criar uma imagem de restauro num dispositivo USB**

**MOTA:** Certifique-se de que a alimentação CA está ligada ao computador antes de dar início a este procedimento.

Pode utilizar o Recovery Media Creator ou o software de criação de restauro para criar uma imagem de restauro do sistema num dispositivo USB. Verifique a quantidade exata de espaço livre existente no dispositivo de armazenamento antes de iniciar o processo de criação. Para a maioria dos modelos, necessita de, pelo menos, 4 GB de espaço livre no dispositivo USB. Contudo, consoante os controladores e o software instalados no seu computador, poderá necessitar de um pouco mais do que 4 GB de espaço. **A HP recomenda a utilização de um dispositivo USB de 8 GB ou mais para obter melhores resultados.**

**IMPORTANTE:** Lembre-se de inserir o dispositivo USB na porta USB no computador antes de começar este procedimento.

Para criar um dispositivo USB de restauro através do Recovery Media Creator:

- **1.** Clique no ícone **Dash Home** na extremidade esquerda do painel superior e, em seguida, introduza recovery na caixa de procura. Selecione **Recovery Media Creator**.
- **2.** Na janela **Please choose media type** (Escolha o tipo de suporte), selecione o ícone **USB**.
- **3.** Siga as instruções apresentadas no ecrã.

Para criar um dispositivo USB de restauro através do software de criação de restauro:

- **1.** Clique no ícone **System menu** (Menu do sistema), localizado na extremidade direita do painel superior, e, em seguida, selecione System Settings (Definições do sistema) e selecione Backup (Cópia de segurança).
- **2.** Selecione **Storage** (Armazenamento) no painel no lado esquerdo da janela, selecione a seta para baixo junto a **Backup Location** (Localização da cópia de segurança), selecione a Local Folder (Pasta local) e, em seguida, selecione o botão **Choose Folder** (Escolher pasta). Selecione o dispositivo USB no painel no lado esquerdo da janela e selecione **OK**.
- **3.** Selecione **Overview** (Vista geral) no painel no lado esquerdo da janela e, em seguida, selecione **Backup Now** (Criar cópia de segurança agora).
- **4.** Siga as instruções apresentadas no ecrã.

### **Restaurar para o estado de fábrica original**

**X NOTA:** Certifique-se de que a alimentação CA está ligada ao computador antes de dar início a este procedimento.

Para utilizar a imagem de restauro de um DVD ou de um dispositivo USB para restaurar o computador para o estado original de fábrica:

- **1.** Se possível, efetue uma cópia de segurança de todos os seus ficheiros pessoais.
- **2.** Encerre o computador.
- **3.** Certifique-se de que o primeiro DVD ou o dispositivo USB de restauro está ligado ao computador.
- **4.** Reinicie o computador.
- <span id="page-47-0"></span>**5.** Durante o arranque do sistema, prima F9 para introduzir a seleção do dispositivo de arranque e, em seguida, selecione o dispositivo que contém a imagem de restauro.
- **6.** Clique em **Restore entire hard drive** (Restaurar toda a unidade de disco rígido) e, em seguida, selecione **Continue** (Continuar).
- **7.** Siga as instruções apresentadas no ecrã.
- **MOTA:** Caso não consiga arrancar (iniciar) o seu computador, e não tiver criado um disco de recuperação do sistema, deverá adquirir um DVD *Ubuntu Operating System* (Sistema Operativo Ubuntu) para reinstalar o sistema operativo. Para mais informações, consulte o folheto de *Worldwide Telephone Numbers* (Números de Telefone Internacionais).

# **Fazer cópia de segurança dos ficheiros de dados**

A ferramenta Deja Dup Restore permite-lhe criar cópias de segurança dos ficheiros de dados.

Deverá criar cópias de segurança dos ficheiros de dados regularmente para manter uma cópia de segurança atual. Pode efetuar uma cópia de segurança manualmente para uma unidade externa opcional, uma unidade de rede ou para discos. Certifique-se de que efetua cópias de segurança dos seus dados nas seguintes alturas:

- A horas agendadas regularmente
- Antes do computador ser reparado ou restaurado
- Antes de adicionar ou modificar hardware ou software

Para efetuar cópias de segurança dos seus ficheiros de diretório inicial através da ferramenta Deja Dup Backup:

**X NOTA:** Antes de efetuar a cópia de segurança das suas informações, certifique-se de que selecionou uma localização para guardar os ficheiros de cópia de segurança.

- **1.** Clique no ícone **System menu** (Menu do sistema), localizado na extremidade direita do painel superior, e, em seguida, selecione System Settings (Definições do sistema) e selecione o ícone Backup (Cópia de segurança).
- **2.** Selecione **Folders** (Pastas) a partir do painel no lado esquerdo da janela e por baixo de **Folders to back up** (Pastas para cópia de segurança), selecione as pastas a copiar.
- **3.** Selecione **Storage** (Armazenamento) no painel no lado esquerdo da janela, selecione a seta para baixo junto a **Backup Location** (Localização da cópia de segurança) e selecione a localização da cópia de segurança na lista pendente.
- **4.** Selecione **Overview** (Vista geral) no painel no lado esquerdo da janela e, em seguida, selecione **Back Up Now** (Criar cópia de segurança agora).

**X** NOTA: Também deve fazer cópias de segurança para serviços de armazenamento na nuvem, fornecidos por várias empresas. Por um valor baixo, eles irão guardar-lhe as suas cópias de segurança. Recomenda-se um serviço na nuvem, uma vez que é uma forma fácil de manter as suas cópias de segurança fora das suas instalações e seguras.

# **Restaurar ficheiros de dados**

A Ferramenta Deja Dup Restore permite-lhe restaurar ficheiros de dados.

**W** NOTA: Certifique-se de que a alimentação CA está ligada ao computador antes de dar início a este procedimento.

Para restaurar os dados a partir dos ficheiros da cópia de segurança:

- **1.** Clique no ícone **System menu** (Menu do sistema), localizado na extremidade direita do painel superior, e, em seguida, selecione **System Settings** (Definições do sistema) e selecione o ícone **Backup** (Cópia de segurança).
- **2.** Clique em **Restore** (Restaurar), selecione a localização dos ficheiros de cópia de segurança e o nome da pasta e, em seguida, selecione **Forward** (Avançar).
- **3.** Por baixo de **Restore from When?** (Restaurar a partir de quando?), selecione a data dos ficheiros a restaurar e, em seguida, selecione **Forward** (Avançar).
- **4.** Selecione a localização e a pasta para onde os ficheiros devem ser restaurados e, em seguida, selecione **Forward** (Avançar).
- **5.** Siga as instruções no ecrã.
- **6.** Clique em **Restore** (Restaurar) para dar início ao restauro dos ficheiros, selecione **Cancel** (Cancelar) para cancelar a operação.

# <span id="page-49-0"></span>**11 Suporte técnico**

# **Contacte o suporte técnico**

**<sup>2</sup> NOTA:** Para aceder ao *Ubuntu Desktop Guide* (Guia de ambiente de trabalho Ubuntu), prima a tecla f1.

Se as informações fornecidas neste manual do utilizador ou no *Ubuntu Desktop Guide* (Guia de ambiente de trabalho Ubuntu) não contemplarem as suas questões, pode contactar o suporte. Para assistência nos E.U.A., consulte <http://www.hp.com/go/contactHP>. Para assistência a nível mundial, consulte [http://welcome.hp.com/country/us/en/wwcontact\\_us.html](http://welcome.hp.com/country/us/en/wwcontact_us.html).

Aqui pode:

- Conversar online com um técnico da HP.
- **MOTA:** Quando a sessão de conversação de suporte técnico não estiver disponível num idioma em particular, está disponível em inglês.
- Enviar um e-mail ao suporte HP.
- Localizar os números de telefone do suporte técnico.
- Localizar um centro de assistência da HP.

## **Etiquetas**

As etiquetas afixadas no computador contêm informações de que pode necessitar quando tentar resolver problemas no sistema ou levar o computador para o estrangeiro.

**IMPORTANTE:** Todas as etiquetas referidas nesta secção estarão colocadas num de 3 locais, dependendo do modelo do seu computador: afixadas na parte inferior do computador, no compartimento da bateria ou por baixo da porta de serviço.

● Etiqueta de serviço—Fornece informações importantes para identificar o seu computador. Quando contactar a assistência provavelmente ser-lhe-á pedido o número de série e talvez o número de produto ou número do modelo. Localize estes números antes de contactar a assistência técnica.

As etiquetas de manutenção serão semelhantes às apresentadas nos exemplos abaixo. Consulte a ilustração que mais se assemelha à etiqueta de serviço existente no seu computador.

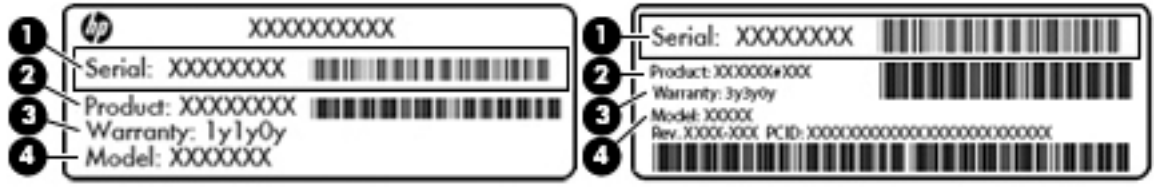

#### **Componente**

#### **(1)** Número de série

#### <span id="page-50-0"></span>**Componente**

- **(2)** Número do produto
- **(3)** Período de garantia
- **(4)** Número do modelo (apenas em modelos selecionados)
- Etiqueta(s) de regulamentação—Fornece(m) informações de regulamentação sobre o computador.
- · Etiqueta(s) de certificação da comunicação sem fios-Fornece(m) informações sobre os dispositivos sem fios opcionais e sobre as marcas de aprovação de alguns dos países ou regiões onde os dispositivos foram aprovados para utilização.

# <span id="page-51-0"></span>**12 Especificações**

# **Potência de entrada**

As informações sobre energia fornecidas nesta secção podem ser úteis, caso tencione levar o computador para o estrangeiro.

O computador funciona com corrente contínua, que poderá ser fornecida por uma fonte de corrente alternada (CA) ou de corrente contínua (CC). A fonte de alimentação CA deve fornecer uma tensão de 100 a 240 V, 50 a 60 Hz. Embora o computador possa ser ligado a uma fonte de corrente contínua independente, só deve ser alimentado através de um transformador ou de uma fonte de corrente contínua fornecidos e aprovados pela HP para utilização com o computador.

O computador pode funcionar com alimentação CC dentro das seguintes especificações. A tensão e corrente de funcionamento varia consoante a plataforma.

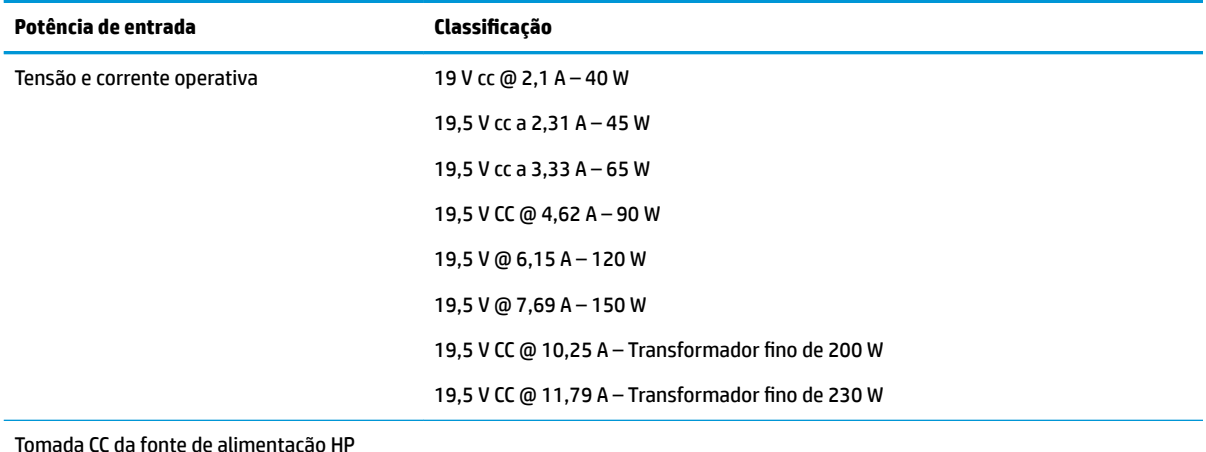

Tomada CC da fonte de alimentação HP externa

**MOTA:** Este equipamento foi concebido para sistemas de alimentação TI na Noruega, com uma tensão fase a fase não superior a 240 V rms.

**WEMENTA:** A tensão e a corrente de funcionamento do computador constam da etiqueta reguladora do sistema.

# <span id="page-52-0"></span>**Ambiente operativo**

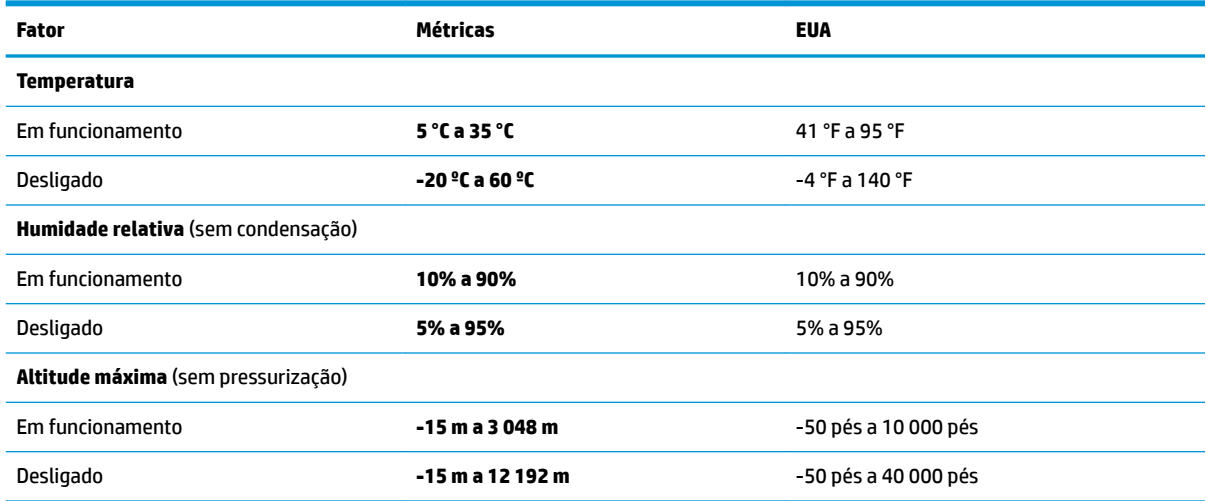

# <span id="page-53-0"></span>**13 Descarga eletrostática**

A descarga eletrostática é a libertação de eletricidade estática quando dois objetos entram em contacto—por exemplo, o choque que recebe quando caminha em cima de um tapete e toca numa maçaneta de porta de metal.

Uma descarga de eletricidade estática proveniente de dedos ou de outros condutores eletrostáticos poderá danificar os componentes eletrónicos. Para reduzir o risco de danos no computador, danos numa unidade ou perda de informações, devem ser tomadas as seguintes precauções:

- Se as instruções de instalação ou remoção indicam que desligue o computador, desligue-o da tomada após ter sido ligado à terra e antes de remover uma tampa.
- Mantenha os componentes nos recipientes de proteção contra eletricidade estática até estar pronto para instalá-los.
- Evite tocar nos pinos, condutores e circuitos. Manuseie componentes eletrónicos o menos possível.
- Utilize ferramentas não magnéticas.
- Antes de manusear os componentes, descarregue a eletricidade estática, tocando numa superfície metálica não pintada do componente.
- Se remover um componente, coloque-o num recipiente de proteção contra eletricidade estática.

Caso necessite de mais informações acerca de eletricidade estática ou assistência para a remoção ou instalação de componentes, contacte o suporte.

# <span id="page-54-0"></span>**14 Acessibilidade**

A HP cria, produz e comercializa produtos e serviços que podem ser utilizados por todos, incluindo pessoas com deficiência, de forma autónoma ou com dispositivos de assistência adequados.

# **Tecnologias de assistência suportadas**

Os produtos HP suportam diversas tecnologias de assistência com sistema operativo e podem ser configurados para funcionarem com tecnologias de assistência adicionais. Utilize a funcionalidade de Procura do seu dispositivo para localizar mais informações sobre as funcionalidades de assistência.

**MOTA:** Para informações adicionais sobre um produto de tecnologia de assistência específico, contacte o suporte ao cliente para esse produto.

# **Contacte o suporte técnico**

Estamos constantemente a otimizar a acessibilidade dos seus produtos e serviços e apreciamos a opinião dos nossos clientes. Se tiver algum problema com um produto ou quiser partilhar connosco as funcionalidades de acessibilidade que considera úteis, contacte-nos através do telefone (888) 259-5707, de segunda a sextafeira entre as 6 h e as 21 h, Hora Regiões Montanhosas EUA. Se for surdo ou tiver dificuldades de audição e utilizar o TRS/VRS/WebCapTel, contacte-nos se precisar de suporte técnico ou se tiver questões sobre acessibilidade através do telefone (877) 656-7058, de segunda a sexta-feira entre as 6 h e as 21 h, Hora Regiões Montanhosas EUA.

# <span id="page-55-0"></span>**Índice Remissivo**

### **A**

acessibilidade [47](#page-54-0) ambiente operativo [45](#page-52-0) armazenar bateria [21](#page-28-0)

### **B**

bateria armazenar [21](#page-28-0) carregar [19](#page-26-0) duração [19](#page-26-0) eliminar [21](#page-28-0) energia [18](#page-25-0) níveis de bateria fraca [20](#page-27-0) poupar energia [20](#page-27-0) temperatura [21](#page-28-0) bloqueio do cabo de segurança, instalar [33](#page-40-0) botão de comunicação sem fios [4](#page-11-0)

### **C**

cabos DisplayPort [11](#page-18-0) HDMI [11](#page-18-0) USB [23](#page-30-0) VGA [10](#page-17-0) Cabo USB, ligar [23](#page-30-0) câmara Web [9](#page-16-0) carregar baterias [19](#page-26-0) cartão digital inserir [24](#page-31-0) coisas divertidas a fazer [1](#page-8-0) Configuração da ligação à Internet [5](#page-12-0) configuração da WLAN [5](#page-12-0) configurar áudio para HDMI [12](#page-19-0) controlos sem fios botão [4](#page-11-0) sistema operativo [4](#page-11-0) Software Wireless Assistant [4](#page-11-0) cópias de segurança [38](#page-45-0) cuidar do computador [27](#page-34-0)

#### **D**

definições de fábrica, restaurar [36](#page-43-0) descarga eletrostática [46](#page-53-0) desligar o computador [16](#page-23-0)

disco ótico inserir [25](#page-32-0) remover [26](#page-33-0) **DisplayPort** ligar [11](#page-18-0) Dispositivo Bluetooth [4,](#page-11-0) [7](#page-14-0) dispositivos de alta definição, ligar [11](#page-18-0) Dispositivos USB descrição [23](#page-30-0) ligar [23](#page-30-0) remover [23](#page-30-0) dispositivo WLAN [5](#page-12-0), [43](#page-50-0)

### **E**

efetuar cópias de segurança de informações e software [33](#page-40-0) encerrar [16](#page-23-0) energia, conservar [20](#page-27-0) Etiqueta da WLAN [43](#page-50-0) etiqueta de certificação da comunicação sem fios [43](#page-50-0) Etiqueta do Bluetooth [43](#page-50-0) etiquetas Bluetooth [43](#page-50-0) certificação da comunicação sem fios [43](#page-50-0) de serviço [42](#page-49-0) número de série [42](#page-49-0) regulamentação [43](#page-50-0) WLAN [43](#page-50-0) etiquetas de serviço localizar [42](#page-49-0) expedir o computador [28](#page-35-0)

### **F**

funções de áudio, verificar [10](#page-17-0)

### **G**

gerir uma palavra-passe de administrador [31](#page-38-0) gerir uma palavra-passe de ligação [32](#page-39-0) gesto de deslocamento do painel tátil [15](#page-22-0)

gesto de deslocamento do TouchPad [15](#page-22-0) Gestos do TouchPad [15](#page-22-0) deslocamento [15](#page-22-0)

### **H**

HDMI configurar áudio [12](#page-19-0) Hibernação iniciada durante um nível de bateria crítico [20](#page-27-0) HP PC Hardware Diagnostics (UEFI) transferência [37](#page-44-0) utilizar [37](#page-44-0) hubs [23](#page-30-0) Hubs USB [23](#page-30-0)

### **I**

ícones rede [4](#page-11-0) rede com fios [4](#page-11-0) sem fios [4](#page-11-0) ícones de comunicação sem fios [4](#page-11-0) ícones de ligação de rede [4](#page-11-0) informações de regulamentação etiqueta de regulamentação [43](#page-50-0) etiquetas de certificação da comunicação sem fios [43](#page-50-0) informações sobre o sistema, apresentar [36](#page-43-0) instalar fechadura do cabo de segurança opcional [33](#page-40-0) introduzir uma palavra-passe de administrador [32](#page-39-0) introduzir uma palavra-passe de ligação [32](#page-39-0)

## **L**

ligação a uma WLAN empresarial [7](#page-14-0) ligação a uma WLAN pública [7](#page-14-0) ligar-se a uma WLAN [7](#page-14-0) limpeza do computador [27](#page-34-0) luz da comunicação sem fios [4](#page-11-0)

#### **M**

melhores práticas [1](#page-8-0)

#### **N**

nível de bateria crítico [20](#page-27-0) nível de bateria fraca [20](#page-27-0) nome e número do produto, computador [42](#page-49-0) número de série [42](#page-49-0) número de série, computador [42](#page-49-0)

### **P**

palavra-passe de administrador criar [31](#page-38-0) gerir [31](#page-38-0) introduzir [32](#page-39-0) palavra-passe de ligação criar [32](#page-39-0) gerir [32](#page-39-0) introduzir [32](#page-39-0) palavras-passe definidas no sistema operativo [31](#page-38-0) definir no Setup Utility [31](#page-38-0) parte inferior [43](#page-50-0) porta do monitor externo [10](#page-17-0) Porta HDMI ligar [11](#page-18-0) portas DisplayPort [11](#page-18-0) HDMI [11](#page-18-0) monitor externo [10](#page-17-0) VGA [10](#page-17-0) porta VGA, ligar [10](#page-17-0) potência de entrada [44](#page-51-0) poupança, energia [20](#page-27-0) predefinições, restaurar [36](#page-43-0)

#### **R**

rato, externo definir preferências [13](#page-20-0) rede sem fios, proteger [33](#page-40-0) rede sem fios (WLAN) alcance funcional [7](#page-14-0) equipamento necessário [5](#page-12-0) ligação a uma WLAN empresarial [7](#page-14-0) ligação a uma WLAN pública [7](#page-14-0) ligar [7](#page-14-0) segurança [6](#page-13-0) utilizar [5](#page-12-0)

#### **S**

segurança, sem fios [6](#page-13-0) Setup Utility alterar o idioma [35](#page-42-0) apresentar informações sobre o sistema [36](#page-43-0) arrancar [35](#page-42-0) definição de palavras-passe [31](#page-38-0) navegar [35](#page-42-0) restaurar predefinições [36](#page-43-0) sair [36](#page-43-0) selecionar [35](#page-42-0) sistema operativo [16](#page-23-0) sistema operativo, palavras-passe definidas [31](#page-38-0) sistema sem resposta [16](#page-23-0) software antivírus, utilizar [32](#page-39-0) software de segurança da Internet, utilizar [32](#page-39-0) Software Wireless Assistant [4](#page-11-0) suporte de unidade [17](#page-24-0) suporte gravável [17](#page-24-0) suporte legível [17](#page-24-0) Suspensão iniciar [17](#page-24-0) sair [17](#page-24-0)

### **T**

temperatura [21](#page-28-0) **TouchPad** utilizar [15](#page-22-0)

#### **U**

unidade ótica de carregamento na ranhura [25](#page-32-0) unidade ótica de carregamento por tabuleiro [25](#page-32-0)

### **V**

verificar funções de áudio [10](#page-17-0) viajar com o computador [21](#page-28-0), [28,](#page-35-0) [43](#page-50-0) vídeo [10](#page-17-0)